# **Käyttöohje** Full HD -ohjausyksikkö USB-kuva-/videotallennus

# Ohjausyksikkö lääkinnälliseen endoskopiaan

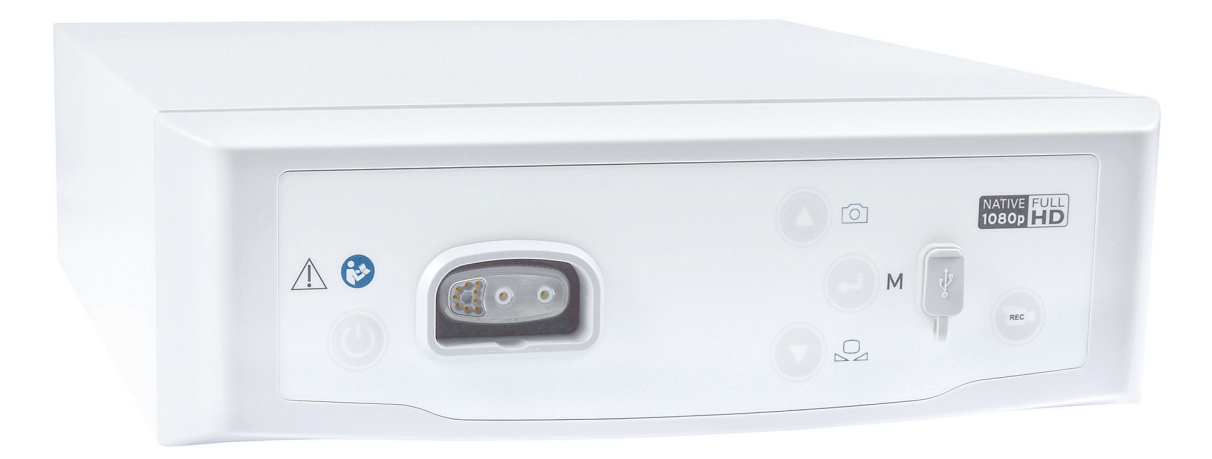

TPA471-000-19 Version: B 2020 - Jul - 28

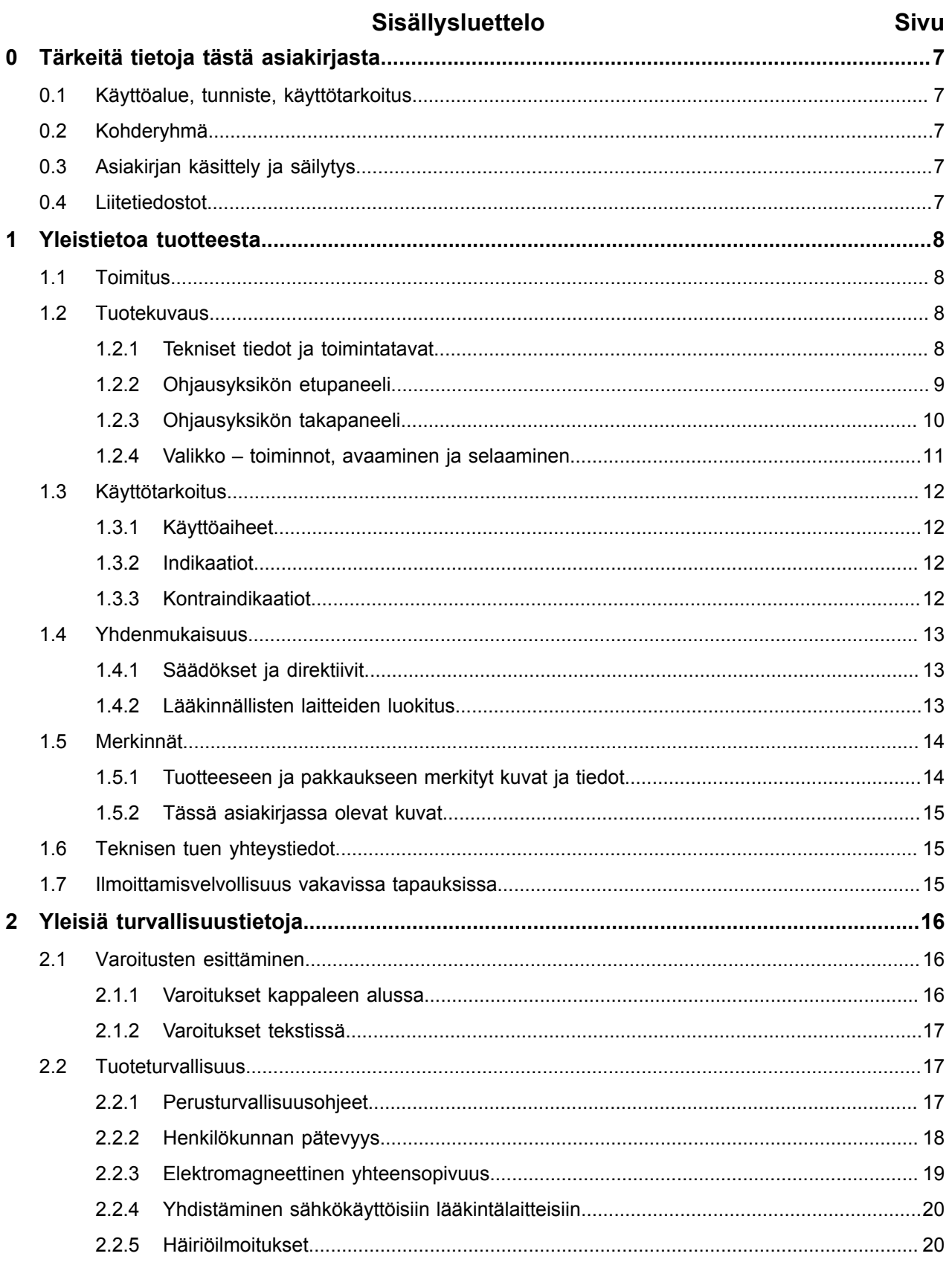

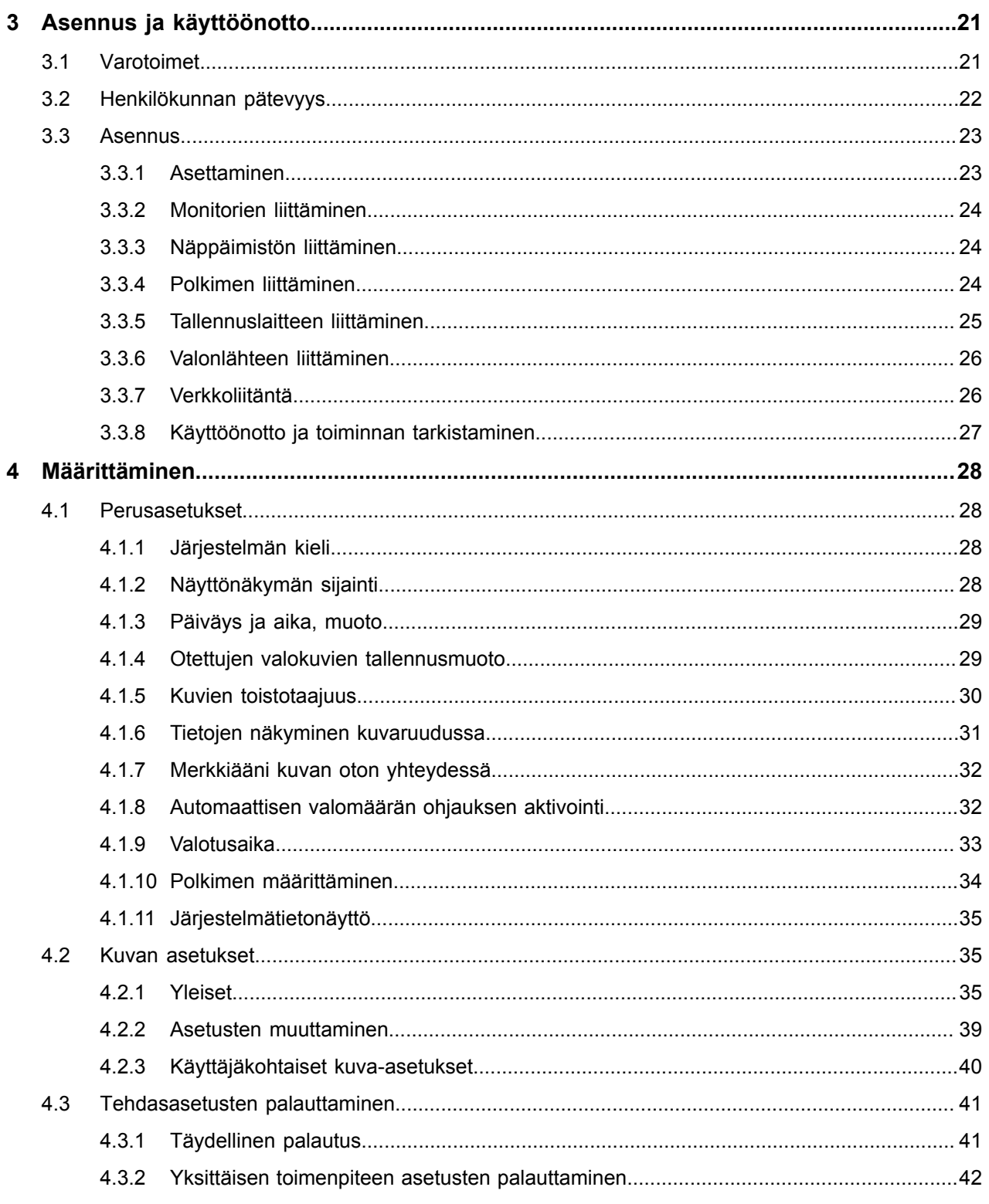

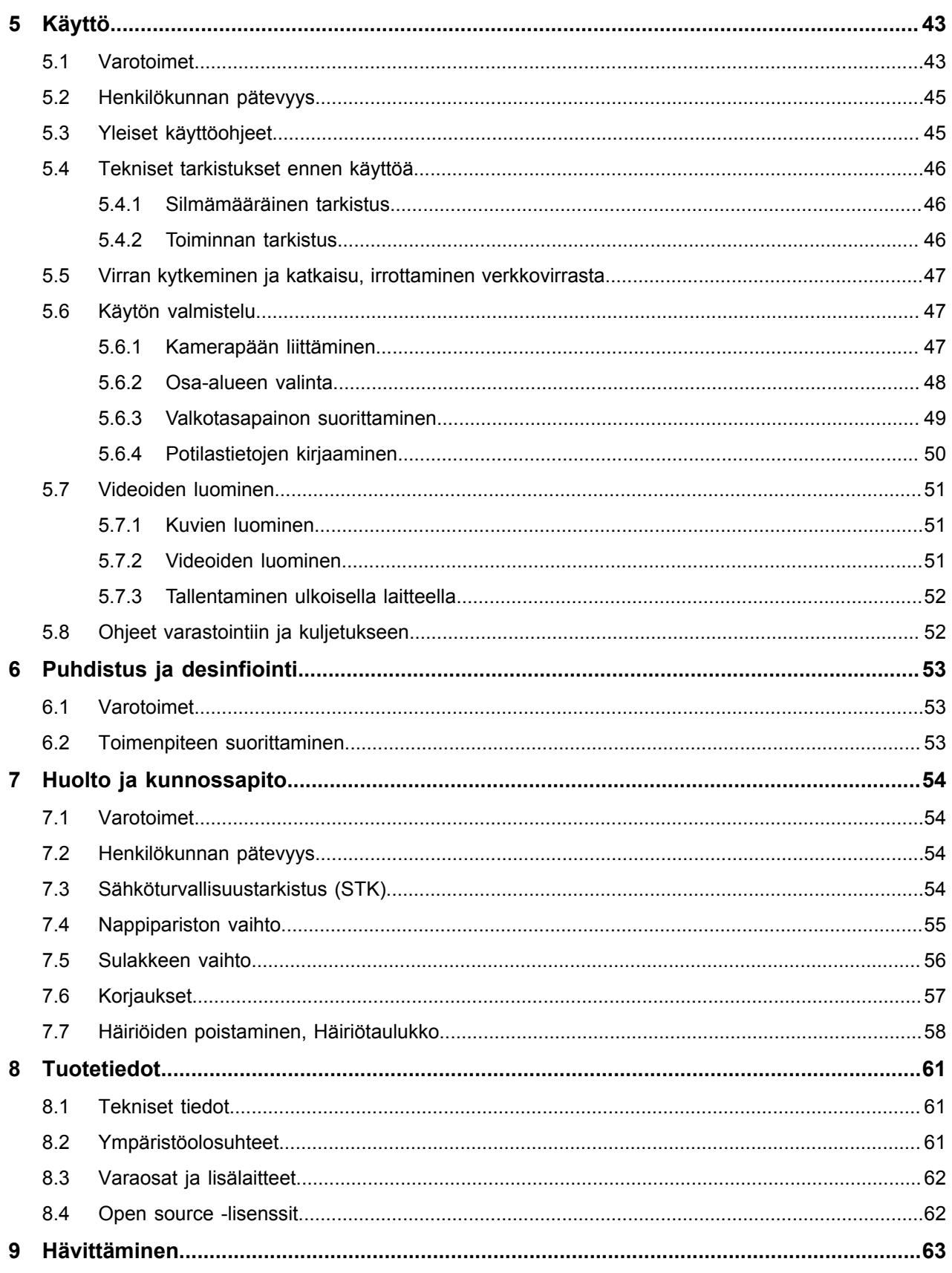

#### <span id="page-6-0"></span>**0 Tärkeitä tietoja tästä asiakirjasta**

#### <span id="page-6-1"></span>**0.1 Käyttöalue, tunniste, käyttötarkoitus**

Tätä käyttöohjetta sovelletaan seuraaviin tuotteisiin:

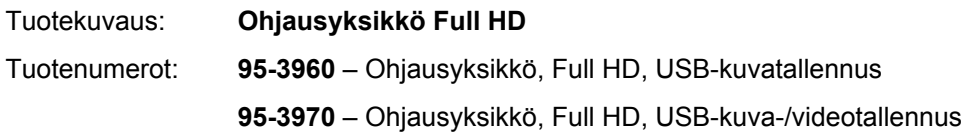

Tämä käyttöohje on osa tuotetta ja sisältää kaikki tiedot, joita käyttäjä tarvitsee laitteen turvalliseen ja säädöstenmukaiseen käyttöön.

## <span id="page-6-2"></span>**0.2 Kohderyhmä**

Tämä käyttöohje on tarkoitettu lääkäreille, lääkintäavustajille ja steriilivälineistöä hoitaville työntekijöille, jotka huolehtivat tuotteen asennuksesta, käytöstä, huollosta ja kunnossapidosta.

## <span id="page-6-3"></span>**0.3 Asiakirjan käsittely ja säilytys**

Säilytä tämä käyttöopas määrätyssä paikassa ja varmista, että se on aina kohderyhmän saatavilla.

Luovuta asiakirja tuotteen myynnin tai siirtämisen yhteydessä seuraavalle omistajalle.

## <span id="page-6-4"></span>**0.4 Liitetiedostot**

EMC Sähkömagneettista yhteensopivuutta (EMC) koskevat vaatimukset on kuvattu liitteenä toimitetussa erillisoppaassa

#### **Sähkökäyttöinen terveydenhuollon laite**

standardin IEC 60601-1-2

Huomioi asennuksen ja käytön aikana standardinmukaiset määräykset ja tiedot.

Käyttöohje kamerapään käyttöön

Jotta voit käyttää tuotetta turvallisesti, huomioi myös käytettävän kamerapään omassa käyttöohjeessa annetut ohjeet.

## <span id="page-7-0"></span>**1 Yleistietoa tuotteesta**

## <span id="page-7-1"></span>**1.1 Toimitus**

Tuote toimitetaan pakkauksessa, joka sisältää seuraavat:

- yksi ohjausyksikkö
- yksi DVI-johto
- kaksi jakkiliitinjohtoa (liitin 3,5 mm, johdon pituus 1,2 m)
- yksi MIS-väyläliitäntäjohto (0,75 m)  $\blacksquare$
- yksi verkkojohto (tuotenumero pyydettäessä)  $\blacksquare$
- Yksi käyttöohje (TPA471-000-19)
- yksi esite käytettävästä open source -lisenssistä (TPO003-121-01)  $\blacksquare$
- yksi sähkömagneettisen yhteensopivuuden opas (TPI007-121-20)  $\blacksquare$
- Tarkista toimitus! Tarkista vastaanoton jälkeen kuormakirjan avulla, että toimitus on toimitettu kokonaan ja vahingoittumattomana.

Toimitus on lähtenyt toimitiloistamme moitteettomassa kunnossa. Jos toimitus kuitenkin antaa aihetta reklamaatioon, ota yhteyttä tekniseen palveluumme.

## <span id="page-7-2"></span>**1.2 Tuotekuvaus**

#### <span id="page-7-3"></span>**1.2.1 Tekniset tiedot ja toimintatavat**

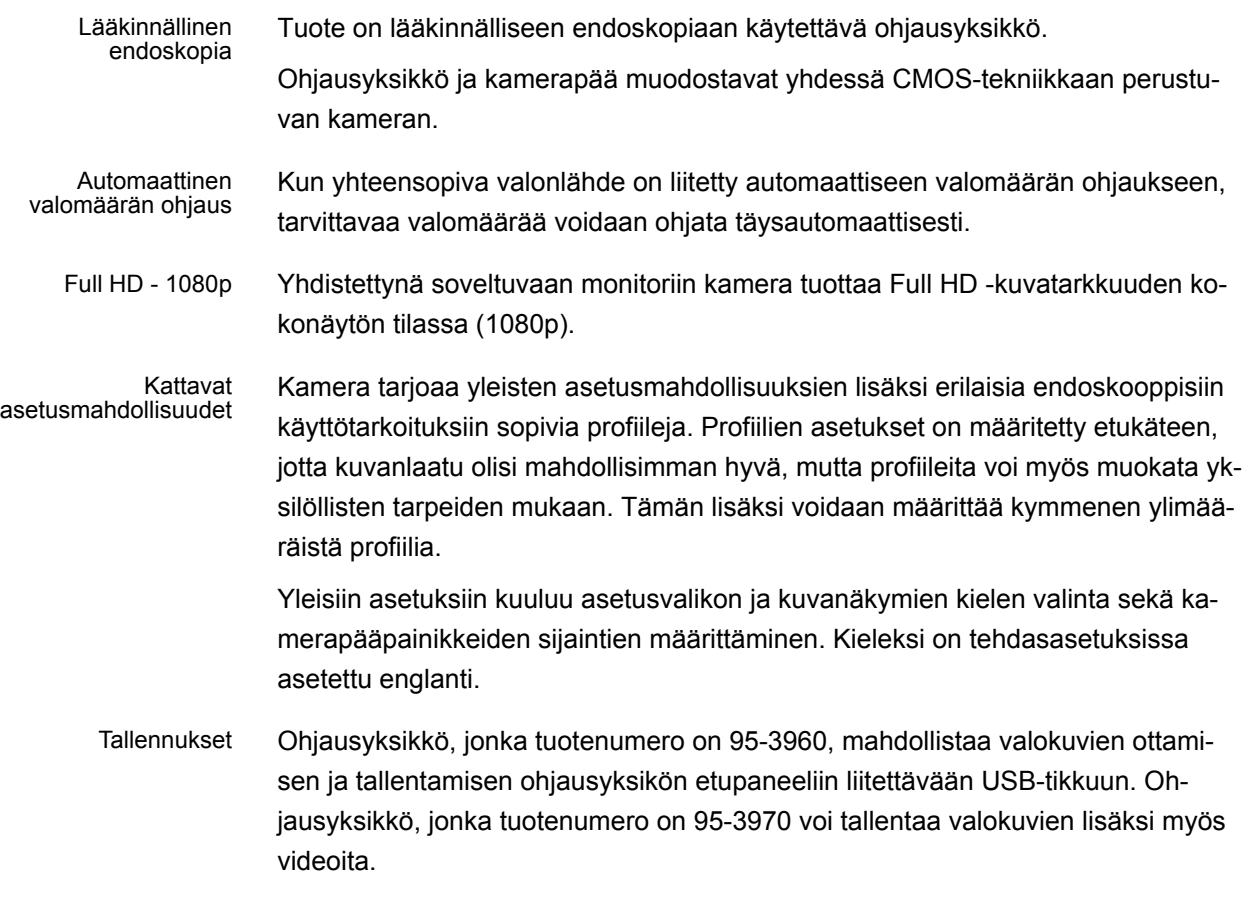

Ohjausyksikköä voi käyttää erilaisten kamerapäiden kanssa.

## <span id="page-8-0"></span>**1.2.2 Ohjausyksikön etupaneeli**

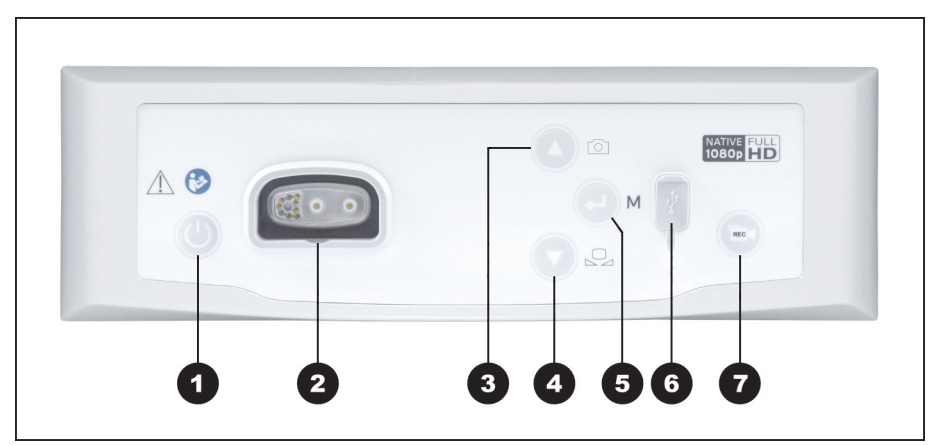

*Kuva 1-1: Ohjausyksikön etupaneeli.*

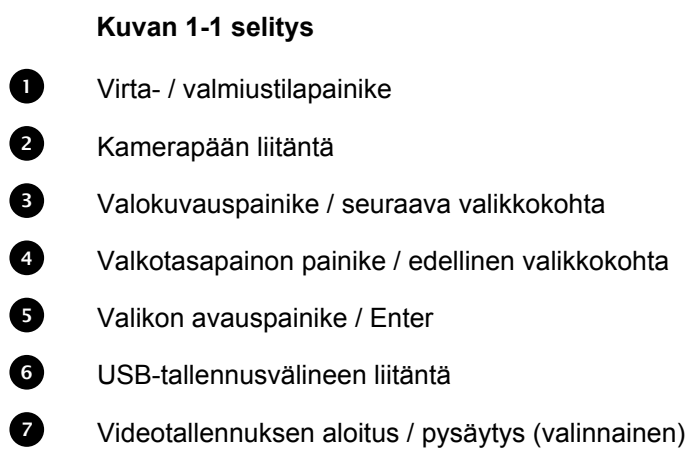

#### <span id="page-9-0"></span>**1.2.3 Ohjausyksikön takapaneeli**

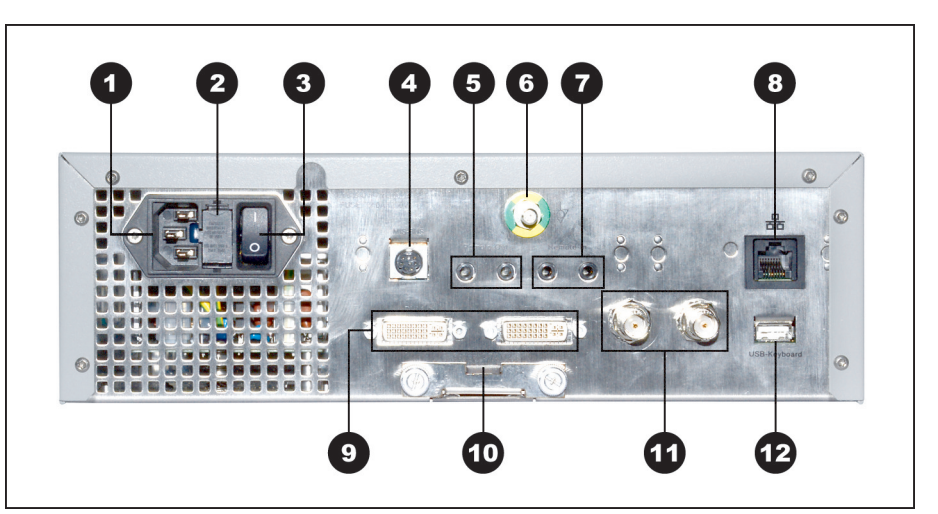

*Kuva 1-2: Ohjausyksikön takapaneeli.*

**Kuvan 1-2 selitys** Laitteen pistoke 2 Turvakytkin Virransyötön pääkytkin MIS-väylä (MIS-Bus) Liitäntä tallennusvälineeseen (Remote-Out) Potentiaalitasausliitäntä Liitäntä polkimeen (Remote-In) 8 Huoltoluukku (peitetty) 2x DVI-ulostulo Paristokotelo (Battery VARTA CR2032) 12x 3G-SDI-ulostulo Näppäimistön liitäntä

### <span id="page-10-0"></span>**1.2.4 Valikko – toiminnot, avaaminen ja selaaminen**

- Määrittäminen Valikossa voidaan määrittää laitteen asetukset ja tehdä muutoksia perus- ja kuva-asetuksiin.
- Osa-alueen valinta Valitse esiasetettu osa-alue, jolle on määritetty profiili, ja anna potilastiedot (valinnainen).
	- Toiminnot Ennen toimenpidettä ja sen aikana voidaan vaihdella kuvanäkymiä, säätää valkotasapainoa tai tallentaa kuvia. Nämä voidaan tehdä suoraan kamerapääpainikkeilla tietyissä malleissa.

Aloitus ja selaaminen Valikko voidaan avata ja sitä voidaan selata laitteen etupaneelin painikkeilla, näppäimistön avulla tai kamerapääpainikkeiden avulla.

#### **Valikon selaaminen laitteen etupaneelin painikkeilla**

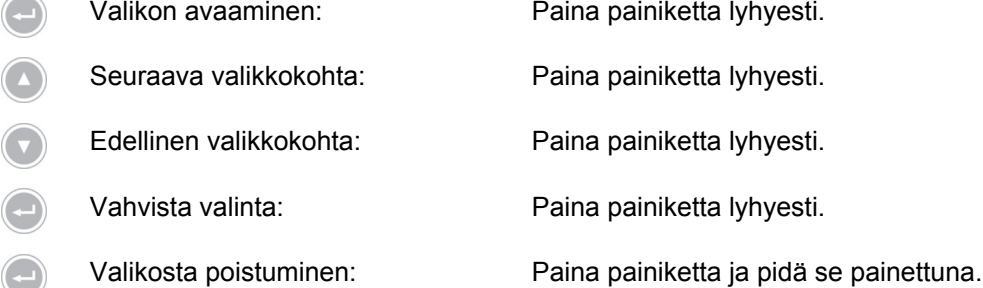

#### **Valikon selaaminen näppäimistön avulla**

- Valikon avaaminen: Paina oikeaa nuolinäppäintä.
- ↑ Seuraava valikkokohta: Paina ylänuolinäppäintä.
- ↓ Edellinen valikkokohta: Paina alanuolinäppäintä.
- Siirry yksi valikkotaso alaspäin: Paina oikeaa nuolinäppäintä.
- Vahvista valinta: Paina oikeaa nuolinäppäintä.
- Siirry yksi valikkotaso ylöspäin: Paina vasenta nuolinäppäintä.
- Asetusvalikon avaaminen: Paina oikeaa nuolinäppäintä pitkään.
- → Valikosta poistuminen: Paina oikeaa nuolinäppäintä pitkään.

## <span id="page-11-0"></span>**1.3 Käyttötarkoitus**

### <span id="page-11-1"></span>**1.3.1 Käyttöaiheet**

Tuotetta käytetään ihmisruumiin anatomisten rakenteiden kuvaamiseen.

Liitetyn kamerapään mukaisesti tuote täyttää sähköiskusuojasta annetun IEC 60601-1 -standardin mukaisen BF-, CF- tai CF-defibrillaatiosuojausluokituksen vaatimukset.

Tämä eristävä suojaus on muodostettava jokaiseen endoskoopin ja liitetyiden laitteiden väliseen liitäntään.

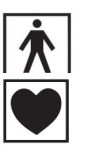

BF-luokituksen ehdot täyttävät tuotteet on merkitty viereisellä symbolilla.

Tuotteet, jotka täyttävät CF-luokituksen ehdot, on merkitty viereisellä symbolilla. Nämä tuotteet tarjoavat varmemman suojan sähköiskuja vastaan ja niitä on sallittua käyttää suoraan sydämeen tehtävissä toimenpiteissä.

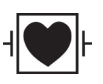

Tuotteet, jotka täyttävät CF-defibrillointisuojausluokituksen ehdot, on merkitty viereisellä symbolilla. Nämä tuotteet tarjoavat varmemman suojan sähköiskuja vastaan ja ne kestävät defibrillaattorin aiheuttamat sähköimpulssit.

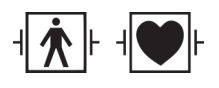

Lisäksi sydäniskurista (defibrillaattori) peräisin olevaa sähköimpulssia vastaan suojaavat tuotteet on merkitty eristystasonsa mukaan viereisellä symbolilla.

<span id="page-11-2"></span>**1.3.2 Indikaatiot**

Minimaalisen pieni invasiivinen puuttuminen.

Kirurgia, endoskopia yleensä.

#### <span id="page-11-3"></span>**1.3.3 Kontraindikaatiot**

Kameraosien ja kameratarvikkeiden käyttö on vasta-aiheista, jos endoskopiatoimenpide on jostain syystä vasta-aiheista. Kuten jokaisessa kirurgisessa toimenpiteessä, myös kameraosien käytössä on huomioitava potilaan ja työskentelyalueen koko. Potilaan sairauden mukaan voi esiintyä vasta-aiheita, jotka perustuvat potilaan yleistilaan tai taudinkuvaan. Päätös endoskooppisen toimenpiteen tekemisestä on kirurgin vastuulla, ja päätöksen on perustuttava yksilölliseen hyöty–riski-arviointiin.

### <span id="page-12-0"></span>**1.4 Yhdenmukaisuus**

### <span id="page-12-1"></span>**1.4.1 Säädökset ja direktiivit**

Tuote koostuu ohjausyksiköstä ja kamerapäästä, ja se täyttää seuraavien sovellettavien säädösten vaatimukset:

- **IEC 60601-1** Sähkökäyttöiset lääkintälaitteet Osa 1: Yleiset vaatimukset turvallisuudelle ja olennaiselle suorituskyvylle
- **IEC 60601-1-2** Sähkökäyttöiset lääkintälaitteet Osa 1–2: Sähkömagneettinen yhteensopivuus
- **IEC 60601-2-18** Sähkökäyttöiset lääkintälaitteet Osa 2–18: Erityiset turvallisuusvaatimukset endoskoopeille

#### <span id="page-12-2"></span>**1.4.2 Lääkinnällisten laitteiden luokitus**

Tuote on sovellettavien **EU-asetusten** mukaan luokan I lääkinnällinen laite.

## <span id="page-13-0"></span>**1.5 Merkinnät**

## <span id="page-13-1"></span>**1.5.1 Tuotteeseen ja pakkaukseen merkityt kuvat ja tiedot**

Seuraavassa on selitetty tuotteessa tai pakkauksessa olevien kuvien merkitykset.

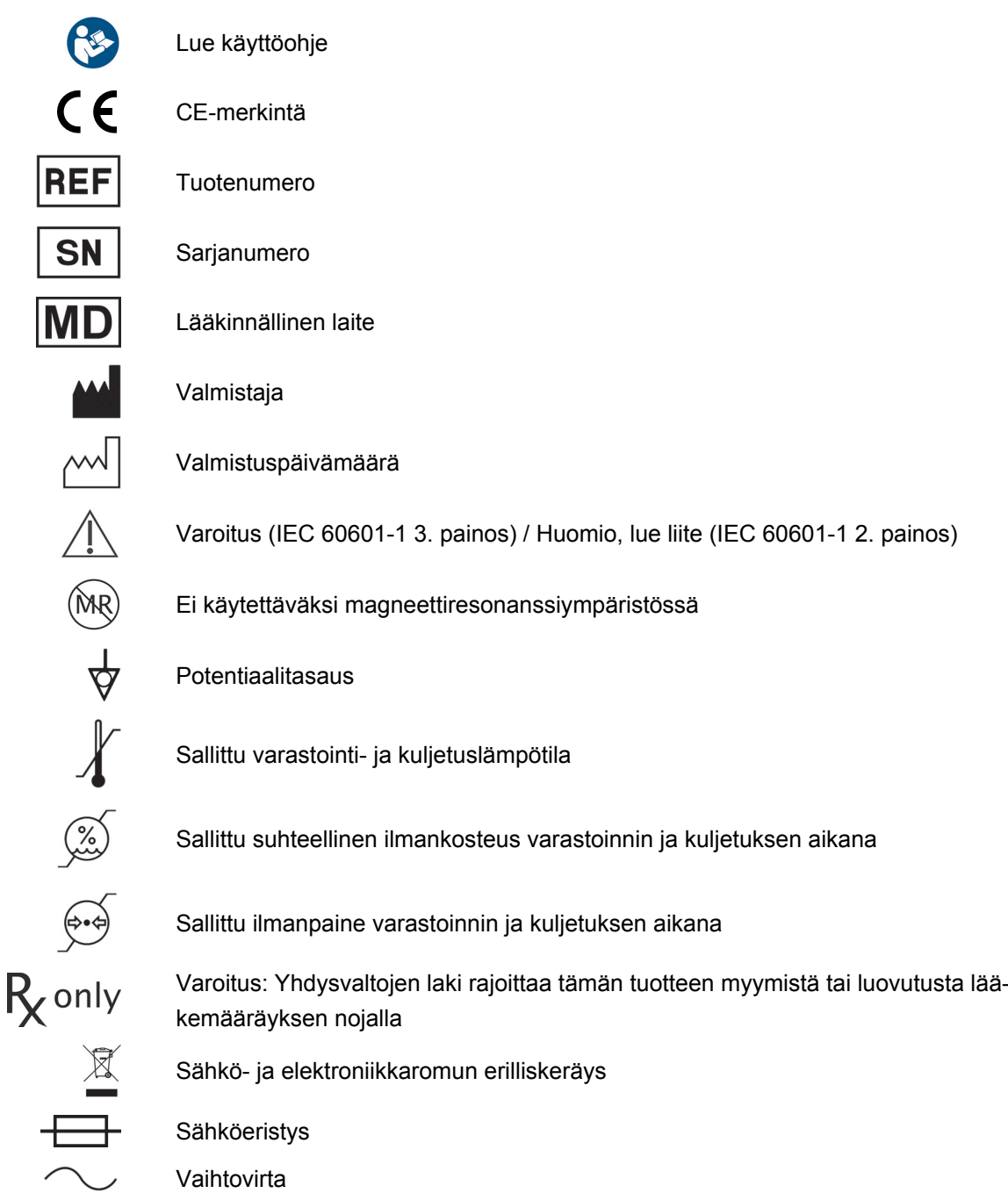

### <span id="page-14-0"></span>**1.5.2 Tässä asiakirjassa olevat kuvat**

Seuraavassa on selitetty tässä asiakirjassa esiintyvien kuvien merkitykset.

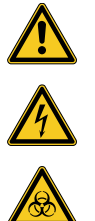

Yleinen varoitusmerkki

Varoitus vaarallisesta sähköjännitteestä

Varoitus biologisesta vaarasta tai infektiovaarasta

## <span id="page-14-1"></span>**1.6 Teknisen tuen yhteystiedot**

Jos sinulla on kysymyksiä tuotteistamme, niiden asennuksesta, käytöstä tai huollosta, ota meihin yhteyttä.

Yhteystiedot ovat tämän asiakirjan kääntöpuolella.

## <span id="page-14-2"></span>**1.7 Ilmoittamisvelvollisuus vakavissa tapauksissa**

Kaikista laitteeseen liittyvistä vakavista vaaratilanteista tulee ilmoittaa valmistajalle ja sen jäsenvaltion toimivaltaiselle viranomaiselle, johon käyttäjä ja/tai potilas on sijoittautunut.

## <span id="page-15-0"></span>**2 Yleisiä turvallisuustietoja**

## <span id="page-15-1"></span>**2.1 Varoitusten esittäminen**

### <span id="page-15-2"></span>**2.1.1 Varoitukset kappaleen alussa**

Seuraavassa esitettyjä varoituksia on merkitty keskitetysti sellaisten kappaleiden alussa, jotka käsittelevät mahdollisesti vaarallisia tilanteita.

Mahdollisen vaaran vakavuusaste on ilmoitettu varoitukseen merkityllä varoitussanalla.

Lue varoitukset huolellisesti ja huomioi ne käyttäessäsi laitetta.

Varoitus vaarallisesta tilanteesta, joka voi johtaa kuolemaan tai vakavaan vammaan:

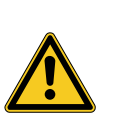

## **A** VAROITUS

**Vammautumisvaaran lähde ja tyyppi**

Seuraukset, jos vaaraa ei huomioida

Varotoimenpiteet

Varoitus vaarallisesta tilanteesta, joka voi johtaa lievään tai keskivakavaan vammaan:

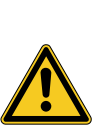

## **A** HUOMIO

### **Vammautumisvaaran lähde ja tyyppi**

Seuraukset, jos vaaraa ei huomioida

Varotoimenpiteet

Varoitus mahdollisista aineellisista vahingoista:

## *HUOMAUTUS*

### **Aineellisen vahingon lähde ja tyyppi**

Seuraukset, jos vaaraa ei huomioida

Varotoimenpiteet

#### <span id="page-16-0"></span>**2.1.2 Varoitukset tekstissä**

Seuraavassa esitellyt varoitukset on merkitty käyttöohjeeseen juuri ennen toimenpidettä, joka voi aiheuttaa vaaratilanteen.

Mahdollisen vaaran vakavuusaste on ilmoitettu varoitukseen merkityllä varoitussanalla.

Lue varoitukset huolellisesti läpi ja noudata niiden välttämiseen annettuja ohjeita.

Varoitus vaarallisesta tilanteesta, joka voi johtaa kuolemaan tai vakavaan vammaan:

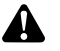

**VAROITUS!** Vaaran lähde ja tyyppi. Seuraukset, jos vaaraa ei huomioida. Varotoimenpiteet.

Varoitus vaarallisesta tilanteesta, joka voi johtaa lievään tai keskivakavaan vammaan:

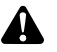

**HUOMIO!** Vaaran lähde ja tyyppi. Seuraukset, jos vaaraa ei huomioida. Varotoimenpiteet.

Varoitus mahdollisesta aineellisesta vahingosta:

**HUOMAUTUS!** Vaaran lähde ja tyyppi. Seuraukset, jos vaaraa ei huomioida. Varotoimenpiteet.

### <span id="page-16-1"></span>**2.2 Tuoteturvallisuus**

#### <span id="page-16-2"></span>**2.2.1 Perusturvallisuusohjeet**

Tuotteemme on suunniteltu ja valmistettu korkeimpien mahdollisten laatuvaatimusten mukaisesti.

Vaarat – huippulaadusta huolimatta Vaikka tuote edustaa nykyistä tekniikan huippua, voi käyttöönoton, käytön, käyttöä edeltävän valmistelun yhteydessä tai kunnossapidon aikana esiintyä vaaratilanteita.

> Lue siksi käyttöohjeet huolellisesti läpi. Huomioi ja noudata tässä asiakirjassa esitettyjä varoituksia.

Käytä tuotetta vain virheettömässä tilassa käyttöaiheiden mukaisesti ja noudata käyttöohjeita. Varmista ennen jokaista käyttöä tuotteen ja käytettävien lisälaitteiden virheettömyys ja toiminta.

Säilytä alkuperäispakkaus. Kuljeta ja säilytä tuotetta alkuperäispakkauksessa ja käytä alkuperäispakkausta mahdollisissa huoltotilanteissa tuotteen takaisinlähetykseen.

Ilmoita meille välittömästi, jos ilmenee häiriöitä tai toimintahäiriöitä.

**VAROITUS!** Vaara tuotteen luvattomasta muuntelusta. Ihmiset voivat loukkaan- $\blacktriangle$ tua vakavasti. Älä tee minkäänlaisia luvattomia muutoksia.

**VAROITUS!** Avoimen laitteen käyttö. Sähköiskun vaara. Älä avaa laitetta. Käytä laitetta suljettuna.

**VAROITUS!** Komponentin pettäminen käsittelyn aikana. Vaara potilaalle. Valmistele korvaava laite valmiiksi käyttöön.

**VAROITUS!** Ympäristössä tai laitteeseen liitettynä olevien laitteiden ja kokoonpanojen sijainnista, asennuksesta, yhdistämisestä tai ominaisuuksista syntyvät vaarat. Lue kyseisten tuotteiden käyttöohjeet. Tee riskiarviointi.

**VAROITUS!** Tukehtumisvaara. Säilytä pakkausmateriaali lasten ulottumattomissa.

**VAROITUS!** Magneettiresonanssitomografia (MRI). Magneettisen voiman vaikutus, sähkömagneettinen vuorovaikutus, metalliosien lämpiäminen. Älä käytä tätä tuotetta magneettiresonanssilaitteiden lähellä.

**HUOMIO!** Kovakourainen käsittely. Vaurioituneen tuotteen potilaalle aiheuttama vaara. Käsittele tuotetta varovasti. Älä kierrä kamerajohtoa, purista sitä tai taita sitä huomattavasti. Älä käytä tuotetta voimakkaan mekaanisen rasituksen tai putoamisen jälkeen ja lähetä se tarkistettavaksi valmistajalle.

**VAROITUS!** Epäasiallinen käsittely ja huolto sekä muu kuin käyttötarkoituksen mukainen käyttö voivat aiheuttaa vaaran potilaalle, käyttäjälle ja kolmannelle osapuolelle sekä johtaa tuotteen ennenaikaiseen kulumiseen.

#### <span id="page-17-0"></span>**2.2.2 Henkilökunnan pätevyys**

A

A

A

A

A

A

Huomioi pätevyysvaatimukset Tuotteen asennukseen, käyttöön ja kunnossapitoon vaaditaan tietyt erikoispätevyydet. Katso henkilöstön pätevyysvaatimuksen soveltuvasta tämän käyttöohjeen kappaleesta.

#### <span id="page-18-0"></span>**2.2.3 Elektromagneettinen yhteensopivuus**

Sähkökäyttöisille lääkintälaitteille on olemassa erityisen korkeat sähkömagneettisen yhteensopivuuden vaatimukset (EMC).

Huolimatta laitteen korkeasta häiriönsietokyvystä ja vähäisestä häiriön aiheutuksesta laitteen asennusta ja sijaintia sekä sen ympäristöä koskevat sähkömagneettiseen yhteensopivuuteen liittyvät vaatimukset.

Huomioi ja noudata tässä asiakirjassa olevia sekä liitteenä olevassa sähkömagneettisen yhteensopivuuden oppaassa annettuja varoituksia.

IEC/CISPR 11 -standardin mukaan sähkölaitteet jaetaan seuraaviin ryhmiin ja luokituksiin:

**Ryhmä 1:** Tuote käyttää tai tuottaa korkeataajuuksista energiaa vain sisäisiin toimintoihinsa.

**Ryhmä 2:** Tuote tuottaa korkeataajuista energiaa radiotaajuusalueella 9 kHz – 400 GHz sähkömagneettisen säteilyn muodossa tai induktiivisen tai kapasitiivisen kytkimen kautta materiaalien käsittelyyn tai materiaalien testaukseen tai analysointiin.

**Luokka A:** Tuote **ei sovellu** käyttöön asuintiloissa tai tiloissa, jotka ovat suorassa yhteydessä kotitalouksille sähköä syöttävään matalajännitteiseen sähköverkkoon.

Huomautus: Tämän laitteen säteilyominaisuudet sallivat laitteen käytön teollisuusalalla ja sairaaloissa (CISPR 11, luokka A). Käytettäessä asuintiloissa (joissa CISPR 11 -standardin mukaan vaaditaan yleensä luokan B laite) tämä laite ei välttämättä tarjoa riittävää suojaa radiotaajuuksilta. Käyttäjän on tarvittaessa ryhdyttävä lisätoimiin, kuten siirrettävä laite tai suunnattava se uudelleen.

**Luokka B:** Tuote **soveltuu** käyttöön asuintiloissa ja tiloissa, jotka ovat suorassa yhteydessä kotitalouksille sähköä syöttävään matalajännitteiseen sähköverkkoon.

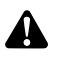

**VAROITUS!** Muiden kuin tämän laitteen valmistajan hyväksymien lisälaitteiden, muuntajien ja johtojen käyttö voi vahvistaa sähkömagneettisia häiriösignaaleja tai haitata laitteen sähkömagneettista häiriönkestävyyttä ja johtaa laitteen virheelliseen toimintaan.

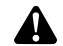

**VAROITUS!** Kannettavat korkeataajuiset viestintälaitteet (radiolaitteet) sekä niiden lisälaitteet, kuten esim. antennijohdot ja ulkoiset antennit, on asetettava vähintään 30 cm:n (12 tuuman) etäisyydelle valmistajan merkitsemistä osista ja johdoista, joita käytetään tässä asiakirjassa esitellyn tuotteen vaikutusalueella. Näiden ohjeiden huomiotta jättäminen johtaa tuotteen suoritustehon heikkenemiseen.

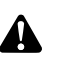

**VAROITUS!** Reaaliaikaisen videokuvan häiriö ulkoisten häiriölähteiden vuoksi (esimerkiksi kannettavat laitteet, kuten matkapuhelimet). Vaara potilaalle.

- Poista kaikki häiriölähteet
- Säilytä vähimmäisetäisyydet
- Varmista, että näytössä näkyy oikein reaaliaikainen videokuva

#### <span id="page-19-0"></span>**2.2.4 Yhdistäminen sähkökäyttöisiin lääkintälaitteisiin**

Tuote voidaan yhdistää muiden valmistajien laitteisiin, kunhan kaikki osat täyttävät standardin IEC 60601-1 mukaiset sähkökäyttöisten lääkintälaitteiden turvallisuusvaatimukset.

Käyttäjän vastuulla on tarkistaa, varmistaa ja ylläpitää tuotteen toimintakykyä.

Eri valmistajien laitteiden käytön ja endoskoopin ja/tai endoskooppisen lisälaitteen sekä sähkölääkinnällisen laitteen yhtäaikaisen käytön aikana on käytettävä lisäosia, joissa on käytön vaatimusten mukainen sähköeristys (BF/CF- tai CF-defibrillaatiosuojausluokitus IEC 60601-1 standardin mukaisesti).

Jos sinulla on kysymyksiä tuotteiden yhteensopivuudesta, ota yhteyttä tekniseen palveluumme.

#### <span id="page-19-1"></span>**2.2.5 Häiriöilmoitukset**

#### **Ylikuumentuminen**

Laitteessa on sisäinen lämpötila-anturi.

Jos ohjausyksikkö ylikuumentuu, näyttöön tulee viesti "Excess temperature! Attention: Camera will switch off in two minutes!" (Ylikuumentuminen! Huomio, kameran virta katkeaa 2 minuutin kuluttua!).

Jos valikko on avattu, se sulkeutuu ilmoituksen ilmestyessä automaattisesti.

#### **Sopimaton USB-tallennusväline**

Yhteensopivissa USB-muistilaitteissa käytetään FAT32-järjestelmää.

Jos käytössä on sopimaton USB-muistilaite ja tikkuun yritetään tallentaa tietoja, näkyviin tulee ilmoitus "USB storage device in incorrect format" (USB-muistitikun formaatti on väärä).

Suosittelemme tekemään koetallennuksen, kun USB-muistilaite otetaan käyttöön.

## <span id="page-20-0"></span>**3 Asennus ja käyttöönotto**

## <span id="page-20-1"></span>**3.1 Varotoimet**

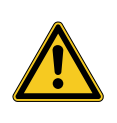

# **A** VAROITUS

## **Asiattomat sähköasennukset**

Tulipalon, oikosulun tai sähköiskun vaara

Varmista, että sähköasennukset noudattavat paikallisia voimassa olevia säädöksiä

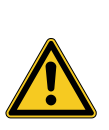

## **A** VAROITUS

### **Sähkökäyttöisen lääkintälaitteen asennus**

Tulipalon, oikosulun tai sähköiskun vaara

- Vain pätevä henkilöstö saa tehdä asennuksen
- Jos käytössä on sähkölaiteyhdistelmä, noudata IEC 60601-1 -standardin vaatimuksia
- Liitä muut kuin lääkinnälliset laitteet, joilla on käyttöön vaadittava IEC-turvallisuusnormin mukainen hyväksyntä, lääketieteellisen katkaisumuuntimen kautta
- $>$  Älä liitä ylimääräisiä muita kuin lääketieteellisiä laitteita lääketieteelliseen sähköjärjestelmään
- Erota toiminnallisessa liitoksessa olevien, eli verkkovirran haaroihin yhdistettyjen laitteiden signaalijohtimet toisistaan molemminpuolisella galvaanisella eristyksellä
- Liitä laitteet vain yhteen syöttövirtaverkkoon suojamaadoitusjohtimella
- Tee lääkinnällisen sähköjärjestelmän asennuksen jälkeen IEC 62353 -standardin mukainen testaus

## **A** VAROITUS

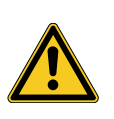

## **Monipistukkaisten pistorasioiden käyttö**

Tulipalon, oikosulun ja sähköiskun vaara, alentunut turvallisuustaso

- Pyri välttämään monipistukkaisten pistorasioiden käyttöä
- $>$  Käytä tarvittaessa lääketieteelliseen käyttöön hyväksyttyä monipistukkaista pistorasiaa
- $>$  Älä koskaan kytke monipistukkaisia pistorasioita peräkkäin
- Älä koskaan peitä monipistukkaisia pistorasioita (ylikuumentuminen)
- $>$  Älä aseta monipistukkaisia pistorasioita lattialle
- $>$  Käytä kaapelipuristinta
- $>$  Kytke samaan monipistukkaiseen pistorasiaan vain laitteita, jotka ovat osa samaa lääkinnällistä sähköjärjestelmää

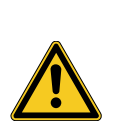

## **A** VAROITUS

### **Sähkömagneettinen yhteisvaikutus**

Toiminnan ja kuvanlaadun heikentyminen mahdollista

- $>$  Lue liitteenä oleva sähkömagneettisen yhteensopivuuden opas
- Varmista, että lähellä olevat laitteet eivät aiheuta toisiinsa sähkömagneettisia häiriöitä
- $>$  Tarkista laitteen toiminta asennuksen jälkeen

## <span id="page-21-0"></span>**3.2 Henkilökunnan pätevyys**

Ammattihenkilöstö Henkilöstön, joka tekee mahdollisesti useiden sähkökäyttöisten lääkintälaitteiden sijoituksia tai asennuksia, on oltava riittävän koulutuksen saanut ja tunnettava asennuspaikalla vallitsevat turvallisuuteen vaikuttavat seikat ja viranomaisvaatimukset.

## <span id="page-22-0"></span>**3.3 Asennus**

#### <span id="page-22-1"></span>**3.3.1 Asettaminen**

#### **Laitteen sijoittaminen**

*Huomioi tämän kappaleen alussa olevat varoitukset ja liitteenä olevan sähkömagneettisen yhteensopivuuden oppaassa olevat tiedot.*

*Toimi seuraavasti:*

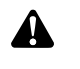

**VAROITUS!** Räjähdysalttiille alueelle sijoittamisen aiheuttama vaara. Kohonnut tulipalo- ja räjähdysvaara ympäristössä, jossa on hapella rikastettua ilmaa. Sijoita laite alueelle, jolla ei ole räjähdysvaaraa, ja kauas syttyvistä aineista.

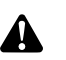

**VAROITUS!** Sähkömagneettisuuden aiheuttama vaara. Toimintahäiriöt ja kuvanlaadun häiriöt mahdollisia. Käytä vain mukana toimitettua johtoa. Varmista, että kaikki lähistöllä käytettävät laitteet täyttävät sähkömagneettisin yhteensopivuuden vaatimukset. Tee asennuksen jälkeen toiminnan testaus.

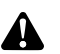

**VAROITUS!** Tämän laitteen käyttöä muiden laitteiden välittömässä läheisyydessä tai pinottuna muiden laitteiden kanssa tulee välttää, sillä se voi johtaa toimintahäiriöihin. Jos edellä kuvattua käyttöä ei kuitenkaan voida välttää, tämän laitteen ja muiden laitteiden asianmukainen toiminta on varmistettava tarkkailemalla laitteita.

1. Sijoita laite.

Sijoita laite turvalliseen paikkaan! Varmista, että laitteen sijoituksessa täyttyvät seuraavat vaatimukset:

- Vaakasuora, liukumaton ja tarvittavan kantokykyinen alusta
- Potilasympäristön tai steriilin alueen ulkopuolella oleva riittävän vakaa teline
- Roiskeilta ja vesisuihkuilta suojattu alue
- Hoidon aikana tärinätön alue
- Tuuletusraot eivät peity
- Laitteen virtakatkaisin käytettävissä.
- 2. Yhdistä laitteen taustapuolella oleva **potentiaalitasausliitäntä** asennuspaikan potentiaalitasausliitäntään.

Käytä DIN 42801 -standardin mukaisesti potentiaalitasausjohtoa, jonka poikkileikkauspinta on vähintään 4 mm².

 $\nabla$  Laite on sijoitettu oikein.

#### <span id="page-23-0"></span>**3.3.2 Monitorien liittäminen**

#### **Monitorien liittäminen**

*Voit liittää useita monitoreja. Valitse päämonitorin liitäntää varten paras mahdollinen signaali. Noudata monitorin käyttöohjetta.*

*Toimi seuraavasti:*

1. Yhdistä laitteen taustapaneelissa oleva **DVI**-liitäntä päämonitorin DVItuloliitäntään.

Käytä laitteen mukana toimitettua DVI-johtoa.

2. Liitä mahdolliset lisämonitorit jäljelle jääneisiin videon lähtöliittimiin.

Lukitse johto Lukitse johto molemmilta puolilta niin, että se ei voi irrota vahingossa.

Johdon turvallinen sijainti 3. Aseta kaikki johdot niin, että kukaan ei voi kompastua niihin tai jäädä niihin kiinni.

 $\sqrt{ }$  Monitorit on liitetty asianmukaisesti.

#### <span id="page-23-1"></span>**3.3.3 Näppäimistön liittäminen**

#### **Näppäimistön liittäminen**

#### *Toimi seuraavasti:*

- 1. Yhdistä näppäimistön liitäntäjohto laitteen taustapaneelissa olevaan USBliitäntään, jossa lukee **USB-Keyboard (USB-näppäimist)**.
- Johdon turvallinen sijainti 2. Aseta kaikki johdot niin, että kukaan ei voi kompastua niihin tai jäädä niihin kiinni.
	- $\sqrt{ }$  Näppäimistö on liitetty asianmukaisesti.

#### <span id="page-23-2"></span>**3.3.4 Polkimen liittäminen**

#### **Polkimen liittäminen**

*Laitteeseen voidaan liittää korkeintaan kaksi yksipolkimista jalkapoljinta. Liitä poljin, kun haluat käyttää kameran ohjaamiseen poljinta.*

Huomautus: Vain kohdassa *[kohta 8.3](#page-61-0)* mainittuja polkimia voidaan käyttää laitteen kanssa.

*Toimi seuraavasti:*

- 1. Liitä poljin ohjausyksikön **Remote-In 1** -liitäntään.
- 2. Liitä toinen poljin ohjausyksikön **Remote-In 2** -liitäntään.

Polkimen määrittäminen 3. Määritä poljin kohdan *[kohta 4.1.10](#page-33-0)* ohjeiden mukaan.

Johdon turvallinen sijainti

- 4. Aseta kaikki johdot niin, että kukaan ei voi kompastua niihin tai jäädä niihin kiinni.
- $\sqrt{ }$  Polkimet on liitetty asianmukaisesti.

#### <span id="page-24-0"></span>**3.3.5 Tallennuslaitteen liittäminen**

#### **Tallennuslaitteen liittäminen**

*Noudata tallennuslaitteen käyttöohjetta.*

*Toimi seuraavasti:*

- 1. Liitä tallennuslaitteen signaalinlaadun mukaisesti laitteen taustapaneelissa oleva **DVI-** tai **3G-SDI-**liitäntä tallennuslaitteen vastaavaan sisääntuloliitäntään.
- 2. Kun tallennus halutaan aloittaa kamerapääpainikkeiden tai polkimen avulla, liitä laitteen taustapaneelin Remote-Out -liitännät tallennuslaitteen vastaaviin sisääntuloliitäntöihin.

Käytä toimitukseen sisältyvää 3,5 mm:n jakkiliitinjohtoa.

Remote-Out 1 -liitäntä valokuville Tallenna valokuvat tallennuslaitteeseen liittämällä **Remote-Out 1** -liitäntä tallennuslaitteeseen.

Remote-Out 2 -liitäntä videoille

Tallenna videot tallennuslaitteeseen liittämällä **Remote-Out 2** -liitäntä tallennuslaitteeseen.

- 3. Muuta tarvittaessa kamerapääpainikkeiden määritystä.
- Johdon turvallinen sijainti
- 4. Aseta kaikki johdot niin, että kukaan ei voi kompastua niihin tai jäädä niihin kiinni.
- $\Box$  Tallennuslaite on liitetty oikein.

#### <span id="page-25-0"></span>**3.3.6 Valonlähteen liittäminen**

#### **Valonlähteen liittäminen**

*Liitettyjä valonlähteitä voi ohjata kamerapääpainikkeiden kautta.*

Huomautus: Vain laitteen kanssa yhteensopivia valonlähteitä voidaan ohjata kamerapääpainikkeiden avulla.

*Toimi seuraavasti:*

- 1. Yhdistä ohjausyksikön ja valonlähteen MIS-Bus-liitännät. Käytä laitteen mukana toimitettu MIS-Bus-johtoa.
- 2. Varmista, että johtojen liitännät ovat kiinni molemmista päistä.

Kamerapääpainikkeiden määrittäminen

- 3. Muuta tarvittaessa kamerapääpainikkeiden toimintojen määritystä niin, että voit sammuttaa/sytyttää valonlähteen ja säätää sen voimakkuutta kamerapääpainikkeiden kautta.
	- $\sqrt{ }$  Valonlähde on liitetty asianmukaisesti.

#### <span id="page-25-1"></span>**3.3.7 Verkkoliitäntä**

#### **Liitä laite**

*Yhdistä laite lopuksi sähköverkkoon. Huomioi tämän kappaleen alussa esitetyt varoitukset.*

*Jotta jatkuva virransyöttö voitaisiin taata, suositellaan keskeytymättömän virransyötön (UPS) käyttöä.*

**HUOMAUTUS!** Suurien lämpötilavaihteluiden aiheuttama kondensaatiovaara. Jos laitetta on säilytetty kylmissä olosuhteissa, voi nopea lämpötilanmuutos kylmästä kuumaan aiheuttaa ilmankosteuden kondensoitumista. Odota ennen verkkovirtaan liittämistä ja virran kytkemistä, että laite on mukautunut ympäristön lämpötilaan.

*Toimi seuraavasti:*

- 1. Varmista, että käyttökohteessa tarjottava verkkovirta vastaa laitteen tyyppikilvessä annettuja vaatimuksia.
- 2. Liitä verkkojohto laitteen taustapaneelissa olevaan verkkojohdon liitäntään.

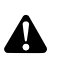

**VAROITUS!** Kipinänmuodostus räjähdysalttiilla alueella. Räjähdysvaara. Liitä verkkojohdon liitäntä virransyöttöön vain alueella, jolla ei ole räjähdysvaaraa.

3. Liitä verkkojohto virransyöttöön.

Johdon turvallinen sijainti

- 4. Aseta johto niin, että kukaan ei voi kompastua siihen tai jäädä siihen kiinni.
- $\nabla$  Laite on liitetty oikein.

#### <span id="page-26-0"></span>**3.3.8 Käyttöönotto ja toiminnan tarkistaminen**

#### **Tee toiminnan tarkistus**

*Tarkista ensimmäisen käyttöönoton aikana laitteen asennus ja oikea toiminta.*

Edellytykset: asennus on oltava tehty loppuun asti.

*Toimi seuraavasti:*

- 1. Kytke laitteen taustapaneelissa oleva virtakatkaisin KÄYTÖSSÄ-asentoon. *Laite siirtyy valmiustilaan.*
- 2. Kytke laitteen ja kaikkien ympäristössä olevien laitteiden virta.
- 3. Liitä kamerapää, kuten kohdassa *[kohta 5.6.1](#page-46-2)* on ohjeistettu.

Kamerapään liittäminen Suorita valkotasapaino 4. Tee valkotasapainotoiminto, kuten kohdassa *[kohta 5.6.3](#page-48-0)* on ohjeistettu.

- 
- Kuvan tarkennus 5. Suuntaa kamera huoneessa olevaan kohteeseen ja tarkenna kuva.
	- 6. Tarkista, että monitorissa näkyvä kuva on hyvä, eikä siinä ole häiriöitä, viivoja, värien vääristymiä tai välkyntää.

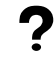

### **Onko monitorin kuvassa puutteita?**

Sähkömagneettisuus voi aiheuttaa häiriöitä.

Lisää laitteiden välistä etäisyyttä toisiinsa sijoittamalla laitteet uudelleen. Ota tarvittaessa yhteyttä huoltopalveluumme.

- 7. Tarkista, että kamerapääpainikkeita voidaan käyttää oikein.
- $\sqrt{ }$  Toiminnan tarkistus on tehty.

## <span id="page-27-0"></span>**4 Määrittäminen**

## <span id="page-27-1"></span>**4.1 Perusasetukset**

### <span id="page-27-2"></span>**4.1.1 Järjestelmän kieli**

#### **Järjestelmän kielen asettaminen**

*Selaa valikkoa nuolipainikkeilla ja vahvista jokainen valinta painamalla Enter-painiketta.*

*Toimi seuraavasti:*

- 1. Paina laitteen etupaneelissa olevaa **valikkopainiketta** noin 2 sekunnin ajan.
	- *Päävalikko avautuu kuvaruutuun.*
	- 2. Siirry valikkokohtaan **Options (Valinnat)**.
	- 3. Paina **valikkopainiketta** noin 2 sekunnin ajan.
		- *Asetusvalikko avautuu kuvaruutuun.*
	- 4. Siirry kohtaan **Configuration (Määrittäminen)** ja vahvista valinta.
- Kielen valinta 5. Siirry kohtaan **Language selection (Kielen valinta)** ja vahvista valinta.
	- 6. Valitse haluamasi kieli ja vahvista valinta.
		- Valittu vaihtoehto näkyy valkoisena.
		- $>$  Kieli vaihtuu valituksi.
	- Järjestelmän kieli on asetettu.

### <span id="page-27-3"></span>**4.1.2 Näyttönäkymän sijainti**

#### **Näyttönäkymän sijainnin korjaaminen**

*Korjaa näyttönäkymän sijaintia valitsemalla käytössä olevan näyttömonitorin mukaisesti kuvasuhteeksi 16:9 tai 16:10.*

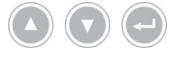

*Selaa valikkoa nuolipainikkeilla ja vahvista jokainen valinta painamalla Enter-painiketta.*

- 1. Paina laitteen etupaneelissa olevaa **valikkopainiketta** noin 2 sekunnin ajan.
	- *Päävalikko avautuu kuvaruutuun.*
	- 2. Siirry valikkokohtaan **Options (Valinnat)**.
	- 3. Paina **valikkopainiketta** noin 2 sekunnin ajan.
		- *Asetusvalikko avautuu kuvaruutuun.*
	- 4. Siirry kohtaan **Configuration (Määrittäminen)** ja vahvista valinta.
- 16:9 / 16:10 5. Siirry kohtaan **16:9 / 16:10** ja vahvista valinta.
	- Valittu vaihtoehto näkyy valkoisena.
- 6. Valitse haluamasi kuvasuhde ja vahvista valinta.
- Näyttönäkymän sijainti on korjattu.

#### <span id="page-28-0"></span>**4.1.3 Päiväys ja aika, muoto**

#### **Päiväyksen ja ajan asettaminen**

*Selaa valikkoa nuolipainikkeilla ja vahvista jokainen valinta painamalla Enter-painiketta.*

*Toimi seuraavasti:*

- 1. Paina laitteen etupaneelissa olevaa **valikkopainiketta** noin 2 sekunnin ajan.
	- *Päävalikko avautuu kuvaruutuun.*
	- 2. Siirry valikkokohtaan **Options (Valinnat)**.
	- 3. Paina **valikkopainiketta** noin 2 sekunnin ajan.
		- *Asetusvalikko avautuu kuvaruutuun.*
	- 4. Siirry kohtaan **Configuration (Määrittäminen)** ja vahvista valinta.
- Päiväys/aika 5. Siirry kohtaan **Date/time (Päiväys/aika)** ja vahvista valinta.
	- 6. Valitse haluamasi esitysmuoto ja vahvista valinta.
		- Valittu vaihtoehto näkyy valkoisena.
		- 7. Aseta päiväys ja aika ja tallenna asetukset valitsemalla Enter.
	- Päiväys ja aika on asetettu.

#### <span id="page-28-1"></span>**4.1.4 Otettujen valokuvien tallennusmuoto**

#### **Aseta kuvien tallennusmuoto (valinnainen)**

*Valitse, missä muodossa otetut kuvat tallennetaan. Voit valita BMP- tai JPEGmuodon.*

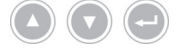

*Selaa valikkoa nuolipainikkeilla ja vahvista jokainen valinta painamalla Enter-painiketta.*

- 1. Paina laitteen etupaneelissa olevaa **valikkopainiketta** noin 2 sekunnin ajan.
	- *Päävalikko avautuu kuvaruutuun.*
	- 2. Siirry valikkokohtaan **Options (Valinnat)**.
	- 3. Paina **valikkopainiketta** noin 2 sekunnin ajan.
		- *Asetusvalikko avautuu kuvaruutuun.*
- 4. Siirry kohtaan **Configuration (Määrittäminen)** ja vahvista valinta.
- Kuvaformaatti 5. Siirry kohtaan **Image Format (Kuvaformaatti)** ja vahvista valinta.
	- 6. Valitse haluamasi tiedostomuoto ja vahvista valinta.

Valitse BMP, jos haluat luoda laadukkaita, pakkaamattomia kuvia. Kuvan koko voi olla korkeintaan 6 Mt.

Valitse JPG, jos haluat luoda hyvälaatuisia pakattuja kuvia, joiden koko on pienempi, noin 400 kt.

- Valittu vaihtoehto näkyy valkoisena.
- $\nabla$  Kuvaformaatti on asetettu.

#### <span id="page-29-0"></span>**4.1.5 Kuvien toistotaajuus**

#### **Aseta kuvien toistotaajuus**

*Älä tee muutoksia kuvien toistotaajuuden tehdasasetuksiin. Asetuksen muuttaminen on tarpeen vain poikkeustapauksissa.*

*Selaa valikkoa nuolipainikkeilla ja vahvista jokainen valinta painamalla Enter-painiketta.*

- 1. Paina laitteen etupaneelissa olevaa **valikkopainiketta** noin 2 sekunnin ajan.
	- *Päävalikko avautuu kuvaruutuun.*
	- 2. Siirry valikkokohtaan **Options (Valinnat)**.
	- 3. Paina **valikkopainiketta** noin 2 sekunnin ajan.
		- *Asetusvalikko avautuu kuvaruutuun.*
	- 4. Siirry kohtaan **Configuration (Määrittäminen)** ja vahvista valinta.
- 50Hz / 60Hz 5. Siirry kohtaan **50Hz / 60Hz** ja vahvista valinta.
	- 6. Valitse haluamasi kuvien toistotaajuus ja vahvista valinta.
		- Valittu vaihtoehto näkyy valkoisena.
		- Erillinen vahvistusikkuna avautuu.
	- 7. Vahvista vahvistusikkunassa painamalla **Perform (Suorita)**.
	- $\sqrt{ }$  Kuvien toistotaajuus on asetettu.

#### <span id="page-30-0"></span>**4.1.6 Tietojen näkyminen kuvaruudussa**

#### **Tietojen näkymisen määrittäminen**

*Määritä, näkyvätkö päiväys, aika ja mahdolliset potilastiedot kuvaruudussa. Määritä lisäksi, tuodaanko kamerajärjestelmän virran kytkemisen jälkeen kamerapainikkeiden määritykset lyhyesti näkyviin näytössä.*

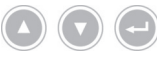

*Selaa valikkoa nuolipainikkeilla ja vahvista jokainen valinta painamalla Enter-painiketta.*

*Toimi seuraavasti:*

- 1. Paina laitteen etupaneelissa olevaa **valikkopainiketta** noin 2 sekunnin ajan.
	- *Päävalikko avautuu kuvaruutuun.*
	- 2. Siirry valikkokohtaan **Options (Valinnat)**.
	- 3. Paina **valikkopainiketta** noin 2 sekunnin ajan.
		- *Asetusvalikko avautuu kuvaruutuun.*
	- 4. Siirry kohtaan **Configuration (Määrittäminen)** ja vahvista valinta.
- Kuvaruutunäkymä 5. Siirry kohtaan **OSD (Kuvaruutunäkymä)** ja vahvista valinta.
	- 6. Valitse haluamasi kuvaruudussa näkyvät tiedot ja vahvista valinta.
		- $>$  Valittu vaihtoehto näkyy valkoisena.

Valinnan mukaisesti

- päiväys ja aika tulevat näkyviin kuvaruudussa
- potilastiedot tulevat näkyviin kuvaruudussa
- kamerapääpainikkeiden toimintomääritykset näkyvät hetken kuvaruudus- $\blacksquare$ sa kamerajärjestelmän virran kytkennän jälkeen.
- $\sqrt{ }$  Kuvaruudussa näkyvät tiedot on valittu.

#### <span id="page-31-0"></span>**4.1.7 Merkkiääni kuvan oton yhteydessä**

#### **Ota merkkiääni käyttöön tai poista se käytöstä (valinnainen)**

*Määritä, annetaanko kuvan oton vahvistukseksi merkkiääni.*

*Selaa valikkoa nuolipainikkeilla ja vahvista jokainen valinta painamalla Enter-painiketta.*

*Toimi seuraavasti:*

- 1. Paina laitteen etupaneelissa olevaa **valikkopainiketta** noin 2 sekunnin ajan.
	- *Päävalikko avautuu kuvaruutuun.*
	- 2. Siirry valikkokohtaan **Options (Valinnat)**.
	- 3. Paina **valikkopainiketta** noin 2 sekunnin ajan.
		- *Asetusvalikko avautuu kuvaruutuun.*
	- 4. Siirry kohtaan **Configuration (Määrittäminen)** ja vahvista valinta.
- Merkinanto 5. Siirry kohtaan **Beeper (Merkinanto)** ja vahvista valinta.
	- 6. Ota merkkiääni käyttöön tai poista se käytöstä ja vahvista valinta.
		- $>$  Valittu vaihtoehto näkyy valkoisena.
	- Merkkiääni on asetettu.

#### <span id="page-31-1"></span>**4.1.8 Automaattisen valomäärän ohjauksen aktivointi**

Valonlähteen tarvittavaa valomäärää voidaan ohjata täysautomaattisesti. Tätä varten automaattisen valomäärän ohjauksen on oltava käytössä.

#### **Ota automaattinen valomäärän ohjaus käyttöön**

*Toimi seuraavasti:*

- 1. Liitä kamera yhteensopivaan valonlähteeseen MIS-väylän johdolla. Huomioi valonlähteen käyttöohjeet.
- 2. Ota automaattinen valomäärän ohjaus käyttöön kameravalikon kautta.

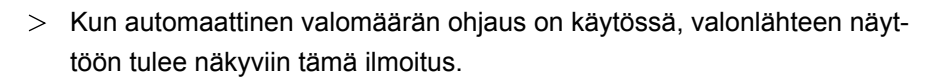

Automaattinen valomäärän ohjaus on käytössä.

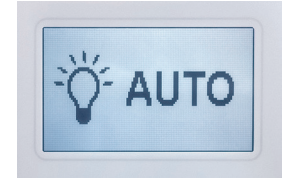

#### <span id="page-32-0"></span>**4.1.9 Valotusaika**

#### **Valotusajan asettaminen**

*Valotusaika määritetään tavallisesti automaattisesti. Kiinteän valotusajan asettaminen voi olla hyödyllistä tietynlaisessa käytössä, esim. heilunnan vähentämiseen stroboskopiassa.*

*Aseta tarvittaessa kiinteä valotusaika..*

*Selaa valikkoa nuolipainikkeilla ja vahvista jokainen valinta painamalla Enter-painiketta.*

*Toimi seuraavasti:*

- 1. Paina laitteen etupaneelissa olevaa **valikkopainiketta** noin 2 sekunnin ajan.
	- *Päävalikko avautuu kuvaruutuun.*
	- 2. Siirry valikkokohtaan **Options (Valinnat)**.
	- 3. Paina **valikkopainiketta** noin 2 sekunnin ajan.
		- *Asetusvalikko avautuu kuvaruutuun.*
	- 4. Siirry kohtaan **Configuration (Määrittäminen)** ja vahvista valinta.
- Suljin 5. Siirry kohtaan **Shutter (Suljin)** ja vahvista valinta.
	- 6. Valitse "Auto" ("Automaattinen") tai "Manual" ("Manuaalinen") ja vahvista valinta.

Jos valitset Manuaalisen, aseta haluttu valotusaika ja vahvista valinta.

- Valittu vaihtoehto näkyy valkoisena.
- $\nabla$  Valotusaika on asetettu.

#### <span id="page-33-0"></span>**4.1.10 Polkimen määrittäminen**

#### **Polkimen määrittäminen**

*Määritä polkimelle haluamasi toiminto.*

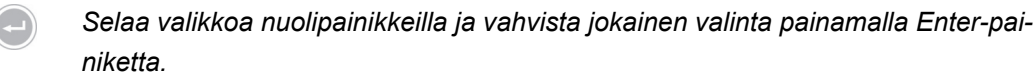

*Toimi seuraavasti:*

- 1. Paina laitteen etupaneelissa olevaa **valikkopainiketta** noin 2 sekunnin ajan.
	- *Päävalikko avautuu kuvaruutuun.*
	- 2. Siirry valikkokohtaan **Options (Valinnat)**.
	- 3. Paina **valikkopainiketta** noin 2 sekunnin ajan.
		- *Asetusvalikko avautuu kuvaruutuun.*
	- 4. Siirry kohtaan **Configuration (Määrittäminen)** ja vahvista valinta.
- Poljin 5. Siirry kohtaan **Foot switch (Poljin)** ja vahvista valinta.
	- 6. Määritä polkimelle haluamasi toiminto.

Valitse yksi seuraavista toiminnoista:

- Selective color enhancement (SCE) (Valikoiva värinkorostus (SCE))  $\blacksquare$
- Smoke reduction (Savun häivyttäminen)  $\blacksquare$
- Grid removal (Ruudukon poisto)
- Light source on/off (Valonlähde käyttöön/pois)
- Photo [capture] (Valokuva [tallennus]) (USB-tallennusvälineeseen)  $\blacksquare$
- Video [capture] (Video [tallennus]) (USB-tallennusvälineeseen)  $\blacksquare$
- Remote-Out 1 (valokuvien tallennus liitetyn tallennuslaitteen avulla)  $\blacksquare$
- Remote-Out 2 (videoiden tallennus liitetyn tallennusvälineen avulla)

Huomautus: Valittavissa olevat kuvien asetukset on kuvattu tarkemmin kohdassa *[kohta 4.2.1](#page-34-2)*.

 $\triangledown$  Polkimen toiminta on määritetty.

<span id="page-34-0"></span>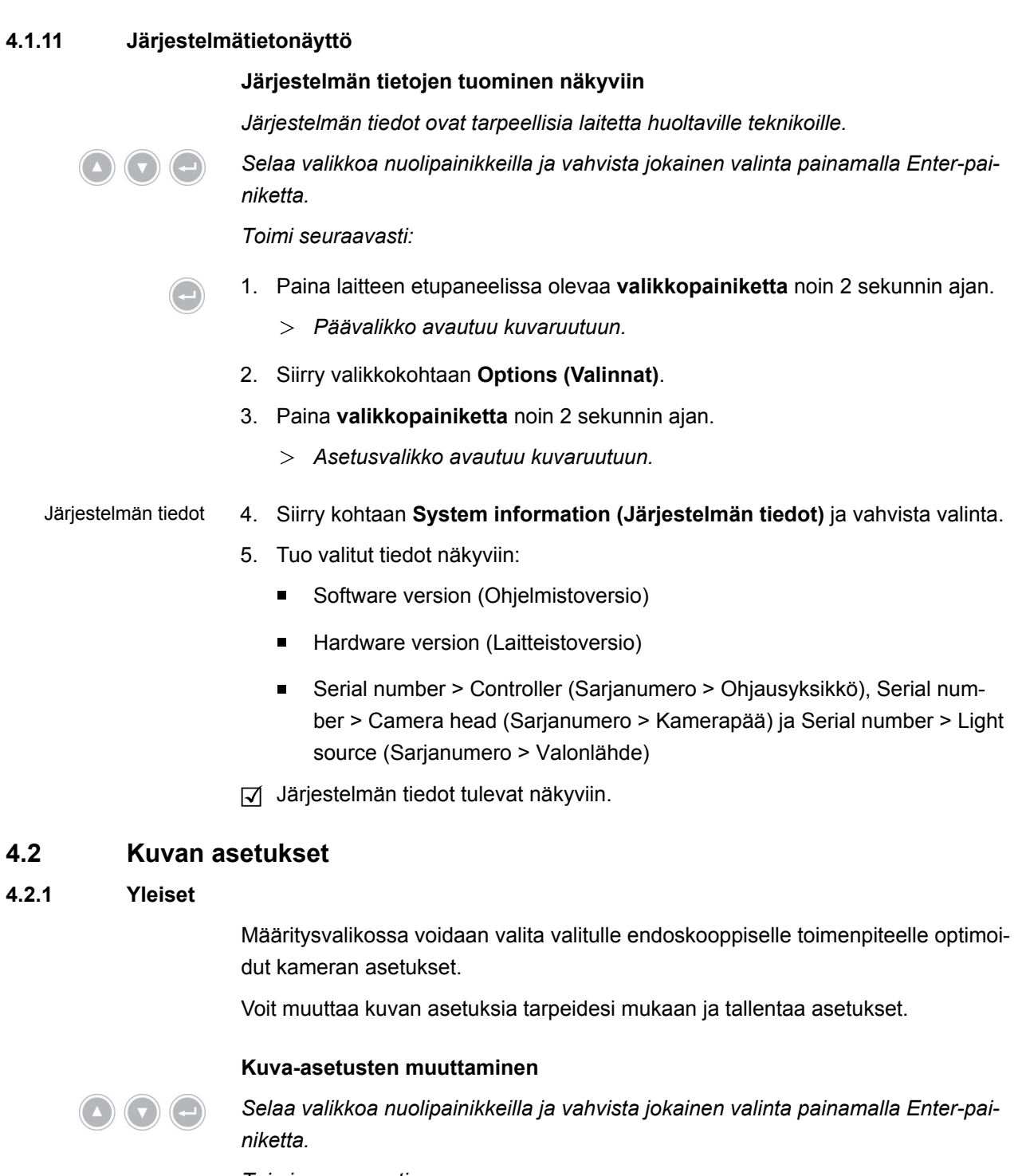

<span id="page-34-2"></span><span id="page-34-1"></span>*Toimi seuraavasti:*

- 1. Paina laitteen etupaneelissa olevaa **valikkopainiketta** noin 2 sekunnin ajan.
	- *Päävalikko avautuu kuvaruutuun.*
	- 2. Päästäksesi kuva-asetuksiin, joita haluat muuttaa, navigoi valikkokohtaan **Settings (Asetukset)** ja vahvista valinta.
		- $>$  Seuraavassa kuvattu kuva-asetusten luettelo avautuu.

 $\bigodot$ 

- 3. Navigoi haluamasi kuva-asetuksen kohdalle ja vahvista valinta.
	- $>$  Kuvaruudulle avautuu päävalikon viereen toinen ikkuna.
- 4. Suorita haluamasi muutokset nuolinäppäinten avulla.
- Tallenna muutokset painamalla Enter-painiketta.
- $\triangledown$  Valitun toimenpiteen kuva-asetuksia muutettiin.

Voit määrittää seuraavat ominaisuudet jokaiselle toimenpiteelle:

#### **Brightness (Kirkkaus)**

Kirkkaudella säädellään kameran kirkkaussäätöä.

Heikennä häivevaihtoa vähentämällä kirkkautta ja vahvista sitä lisäämällä kirkkautta.

#### **Contrast (Kontrasti)**

Kontrastitoiminnolla muutetaan kuvan kontrastia.

Saat reunoilta huonosti valaistun endoskoopin kuvasta tasaisesti valaistun vähentämällä kontrastia.

Huomautus: Kuvan reunoilla olevat pimeät kohdat voivat olla seurausta liian pieneksi asetetusta ikkunan koosta.

#### **Edge enhancement (Ääriviivojen korostus)**

Korostamalla ääriviivoja voit vahvistaa siirtymissä päällekkäin asettuvia ääriviivoja.

Paranna suonien näkyvyyttä käyttämällä laparoskooppisissa ja artroskooppisissa toimenpiteissä ääriviivojen korostuksen lisäksi putkilinssijärjestelmää.

Vähennä ei-toivottuja ääriviivoja kuvajoukkojärjestelmissä vähentämällä kuvajoukkojärjestelmän ääriviivojen korostusta.

Huomautus: Ääriviivojen korostus voi lisätä kuvan häiriöitä.

#### **Color saturation (Värikylläisyys)**

Saturaatio säätää värien kylläisyyttä.

Muuta saturaatiota omien tarpeiden ja mieltymysten mukaan. Heikennä häiritseviä väri-ilmiöitä, esim. moaree-kuvioita, vähentämällä saturaatiota.

#### **Window (Ikkuna)**

Ikkunan koon avulla määritetään kuvan rajaus, jota kamera käyttää kuvan kirkkauden säätämiseen.

Valitse ikkuna, joka on yhtä suuri tai pienempi kuin endoskoopin pyöreä kuva.

Valitse vielä pienempi ikkuna saadaksesi vielä parempi näkymä kaukana oleviin putkimaisiin onkaloihin kuten virtsaputkeen.

Huomautus: Jos endoskoopin pyöreää kuvaa välittävä ikkuna on asetettu liian suureksi, voi esiintyä liikahimmennystä.

#### **Light source +/- (Valonlähde +/-)**

Tässä valikkokohdassa voidaan asettaa valonlähteen teho, jos valonlähde on järjestelmän kanssa yhteensopiva ja liitetty oikein.

Jos käytössä on LED-valonlähde, valitse tehoksi 70–100 %.

Vähennä liikehimmennystä vähentämällä valon tehoa. Vähennä kuvan häiriöitä lisäämällä valon tehoa.

Huomautus: Kun käytössä on LED-valonlähde, valon teho voi muuttaa värien näkymistä.

#### **Light source on/off (Valonlähde käyttöön/pois)**

Tässä valikkokohdassa voidaan asettaa valonlähde käyttöön ja poistaa se käytöstä, jos valonlähde on järjestelmän kanssa yhteensopiva ja liitetty oikein.

#### **Auto light control (Automaattinen valomäärän ohjaus)**

Valonlähteen tarvittavaa valomäärää voidaan ohjata täysautomaattisesti. Tätä varten automaattisen valomäärän ohjauksen on oltava käytössä(*[kohta 4.1.8](#page-31-1)*).

#### **Zoom (Zoom)**

Digitaalisen zoomauksen avulla voidaan suurentaa kuvan kohtia jopa kolminkertaisiksi.

Huomautus: Digitaalinen zoomaus vähentää kuvan erottelukykyä, eli kuvan laatu heikkenee. Käytä siksi mieluummin kamerapään optista zoomausta, jos vain mahdollista.

#### **Selective color enhancement (SCE) (Valikoiva värinkorostus (SCE))**

Valikoivan värinkorostuksen avulla voidaan vahvistaa kuvan hallitsevia värejä.

Käytä valikoivaa värinkorostusta ympäristöstä vain vaivoin erottuvien kohteiden erottamiseen, esim. korostamalla suonien väriä.

Huomautus: Valikoiva värinkorostus muuttaa luonnollisen kuvan värimaailmaa. Siksi niin kauan kuin toiminto on käytössä, kuvaruudussa näkyy huomautus "Attention: false color rendering" (Huomio: värit näkyvät väärin).

#### **Smoke reduction (Savun häivyttäminen)**

Savun häivyttämistoiminnon avulla saadaan terävä kuva myös savuisissa ympäristöissä (esim. koaguloitaessa sähkökirurgisella laitteella).

Käytä savun häivyttämistä korjaamaan savun heikentämää näkyvyyttä.

Huomautus: Savun häivyttämistoiminto luo kuvan, jossa on suuret sävyerot. Tämä voi lisätä liikehimmennystä.

#### **Color Shift 1 / 2 (Värimuutos 1 / 2)**

Värimuutos 1 / 2 muuttaa verisuonien ja kudosrakenteiden värejä.

Voit tuoda verisuonet ja kudosrakenteen paremmin näkyviin käyttämällä Värimuutos 1 / 2 -toimintoa.

Huomautus: Värimuutos 1 /2 muuttaa värien luonnollista näkymistä. Kun asetus on aktivoituna, kuvaruudussa näkyy ilmoitus "Color Shift 1" tai "Color Shift 2".

#### **Grid removal (Ruudukon poisto)**

Ruudukon poistotoiminnon avulla voidaan himmentää tai poistaa kuvajoukkojärjestelmän käytöstä aiheutuva malliruudukko.

Käytä ruudukon poistoa häiritsevien mallikuvioiden poistamiseen.

Huomautus: Ruudukon poisto vähentää hieman kuvan terävyyttä.

#### **Noise reduction (Kohinan vaimennus)**

Kohinan vaimennus poistaa kuvasta kohinahäiriötä.

Ota kohinan vaimennus käyttöön lopuksi tai kun käytössä on voimakas ääriviivojen korostus ja kuvan kohinaa halutaan poistaa.

Huomautus: Kohinan vaimennus aiheuttaa keskivoimakkuudesta alkaen pientä kuvan terävyyden heikentymistä. Jos kohinan vaimennus on asetettu voimakkaaksi, nopeat liikkeet voivat aiheuttaa kuva-artefakteja (jälkikuva).

#### **Picture out of Picture (PoP) (Kuva kuvasta (PoP))**

Kuva kuvassa -toiminnon avulla videoalgoritmin avulla muokattu kuva voidaan asettaa alkuperäisen kuvan oikealle puolelle.

Valitse valikkokohdassa Picture out of Picture (Kuva kuvasta) sopiva videoalgoritmi, jos haluat tuoda molemmat live-kuvat vierekkäin näkyviin näytössä vertailua varten.

Huomautus: Alkuperäinen kuva näkyy vasemmalla ja muokattu kuva oikealla. Valikoivan värien korostuksen (SCE), Savun häivytyksen ja Värimuutos 1/ 2:n ollessa valittuna molemmat live-kuvat näkyvät samassa kuvaleikkeessä. Jos valitaan zoom, alkuperäiskuvan keskiosa tulee näkyviin suurennettuna.

#### <span id="page-38-0"></span>**4.2.2 Asetusten muuttaminen**

#### **Kuva-asetusten muuttaminen toimenpidettä varten**

*Selaa valikkoa nuolipainikkeilla ja vahvista jokainen valinta painamalla Enter-painiketta.*

*Toimi seuraavasti:*

- 1. Paina laitteen etupaneelissa olevaa **valikkopainiketta** noin 2 sekunnin ajan.
	- *Päävalikko avautuu kuvaruutuun.*
	- 2. Jos siirry toimenpiteeseen, jonka asetuksia haluat muuttaa, siirtymällä valikkokohtaan **Specialty (Osa-alue)** ja vahvista valinnat.

Siirry haluamasi toimenpiteen kohdalle ja vahvista valinta.

- Toimenpiteen asetuksia muutetaan.
- 3. Siirry kohtaan **Settings (Asetukset)** ja vahvista valinta.
- 4. Tee haluamasi muutokset.

Tallenna muutokset painamalla Enter-painiketta.

- 5. Suorita valkotasapainotoiminto, jotta näet tekemiesi muutosten todelliset vaikutukset.
- Valitun toimenpiteen kuva-asetuksia muutettiin.

#### <span id="page-39-0"></span>**4.2.3 Käyttäjäkohtaiset kuva-asetukset**

#### **Käyttäjäkohtaisten kuva-asetusten tekeminen ja tallentaminen profiiliin**

*Luo käyttäjäkohtainen profiili laitteen malliprofiilin pohjalta ja tallenna se itse määrittämälläsi nimellä.*

Huomautus: Näppäimistö on liitettävä itse määritetyn nimen antamista varten.

*Käyttäjän määrittelemiä profiileja voidaan tallentaa myös ilman näppäimistöä – Tässä tapauksessa asetuksesi tallennetaan nimellä, joka koostuu kameramallista ja User 1-10:stä (esim. FVHD2 User 1, FVHD2 User 2, ...).*

*Laitteeseen voidaan tallentaa enintään 10 käyttäjäkohtaista profiilia.*

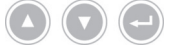

*Selaa valikkoa nuolipainikkeilla ja vahvista jokainen valinta painamalla Enter-painiketta.*

*Toimi seuraavasti:*

- 1. Paina laitteen etupaneelissa olevaa **valikkopainiketta** noin 2 sekunnin ajan.
	- *Päävalikko avautuu kuvaruutuun.*
	- 2. Siirry valikkokohtaan **Specialty (Osa-alue)** ja vahvista valinta.
	- 3. Navigoi valikkokohtaan **Edit user profile (Muuta käyttäjäprofiilia)** ja vahvista valinta.
	- 4. Siirry valikkokohtaan **Rename (Nimeä uudelleen)** ja vahvista valinta.
- Nimen kirjoittaminen 5. Paina näppäimistön oikeaa nuolinäppäintä ja kirjoita käyttäjäkohtaisen profiilin nimi.

Nimi voi olla korkeintaan 30 merkkiä pitkä.

- 6. Vahvista nimi painamalle näppäimistön Enter-näppäintä.
	- Käyttäjäkohtainen profiili nimetään antamallasi nimellä.
- 7. Siirry päävalikossa kohtaan **Reference specialty (Viiteosa-alue)** ja vahvista valinta.
- Malliprofiilin valinta 8. Valitse malliprofiili, jota käytetään käyttäjäkohtaisen profiilin pohjana ja vahvista valinta.
	- 9. Siirry päävalikossa kohtaan **Settings (Asetukset)** ja vahvista valinta.
	- 10. Tee haluamasi muutokset.

Tallenna muutokset painamalla Enter-painiketta.

Käyttäjäkohtainen profiili on tallennettu.

### <span id="page-40-0"></span>**4.3 Tehdasasetusten palauttaminen**

#### <span id="page-40-1"></span>**4.3.1 Täydellinen palautus**

#### **Kaikkien laitteen asetusten palauttaminen tehdasasetuksiin**

**HUOMAUTUS!** Kaikki asetusarvot palautetaan tehdasasetuksiin. Tarvittaessa voit palauttaa vain tiettyjen toimenpiteiden asetukset tehdasasetuksiin.

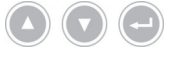

*Selaa valikkoa nuolipainikkeilla ja vahvista jokainen valinta painamalla Enter-painiketta.*

*Toimi seuraavasti:*

- 1. Paina laitteen etupaneelissa olevaa **valikkopainiketta** noin 2 sekunnin ajan.
	- *Päävalikko avautuu kuvaruutuun.*
	- 2. Siirry valikkokohtaan **Options (Valinnat)**.
	- 3. Paina **valikkopainiketta** noin 2 sekunnin ajan.
		- Asetusvalikko avautuu monitoriin.
	- 4. Siirry kohtaan **Configuration (Määrittäminen)** ja vahvista valinta.
- Tehdasasetukset 5. Siirry kohtaan **Default settings (Tehdasasetukset)** ja vahvista valinta.
	- 6. Valitse **Perform (Tee)** ja vahvista valinta.
		- $>$  Kuvaruutuun tulee toiminnon vahvistusta varten ponnahdusikkuna. Vaihtoehto **Perform (Tee)** on aktivoitu.

Jos haluat keskeyttää toimenpiteen, valitse **Cancel (Kumoa)** ja vahvista.

Ponnahdusikkuna sulkeutuu ja asetusvalikko tulee näkyviin.

Jos haluat palauttaa laitteen tehdasasetukset, vahvista valinta.

- Laitteen tehdasasetukset palautetaan ja laite käynnistyy uudestaan.
- $\triangledown$  Laitteen tehdasasetukset on palautettu.

#### <span id="page-41-0"></span>**4.3.2 Yksittäisen toimenpiteen asetusten palauttaminen**

#### **Toimenpiteen kuva-asetusten palauttaminen**

*Noudata seuraavia ohjeita, kun haluat palauttaa yksittäisen toimenpiteen kuva-asetukset tehdasasetuksiin.*

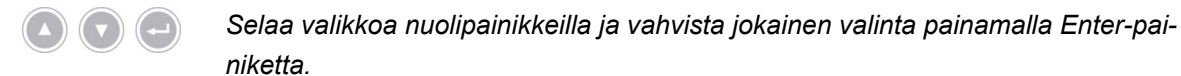

- 1. Paina laitteen etupaneelissa olevaa **valikkopainiketta** noin 2 sekunnin ajan.
	- *Päävalikko avautuu kuvaruutuun.*
	- 2. Valitse osa-alue (Specialty), jonka tehdasasetukset haluat palauttaa, kuten kohdassa *[kohta 5.6.2](#page-47-0)* on neuvottu.
- Asetukset 3. Siirry kohtaan **Settings (Asetukset)** ja vahvista valinta.
	- 4. Siirry kohtaan **Reset? (Palautetaanko?)** ja vahvista valinta.
	- 5. Siirry kohtaan **Perform (Tee)** ja vahvista valinta.
	- $\sqrt{ }$  Toimenpiteen kuva-asetukset on palautettu.

## <span id="page-42-0"></span>**5 Käyttö**

<span id="page-42-1"></span>**5.1 Varotoimet**

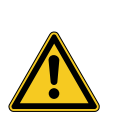

## **A** VAROITUS

## **Asennuksen muutokset**

Tulipalon, oikosulun tai sähköiskun vaara

- Noudata kappaleessa Asennus ja käyttöönotto annettuja varotoimia
- Älä tee muutoksia sähköasennuksiin itse
- $>$  Jos asennuskokoonpanoon kuuluu monipistukkainen pistorasia, älä liitä pistorasiaan itse lisälaitteita
- $>$ Älä koskaan kytke monipistukkaisia pistorasioita peräkkäin

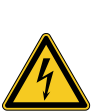

## **A** VAROITUS

## **Vuotovirta kosketettaessa potilaaseen**

Sähköiskun vaara

- $>$ Älä kosketa potilasta ja sähkölaitteiden runkoja tai kosketettavissa olevia liittimiä yhtä aikaa
- $\geq$ Älä kosketa potilasta ja muuta kuin lääketieteellistä laitetta yhtä aikaa

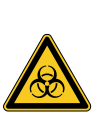

## **A** VAROITUS

## **Laitevaunun asettaminen steriilille alueelle**

Infektiovaara

- $>$  Älä aseta laitevaunua steriilille alueelle
- Mitoita johdot niin, että käytettävissä on tarpeeksi liikkumatilaa steriiliyttä vaarantamatta
- $>$  Kiinnitä valonjohtimet suorassa leikkaussaliympäristössä niin, että ne eivät voi pudota vahingossa

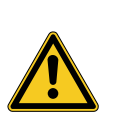

## **A** VAROITUS

## **Nauhoituksen näkyminen live-kuvan sijaan**

Vaara potilaalle

Varmista, että näytössä näkyy endoskooppisen kameran reaaliaikainen kuva

## **A** VAROITUS

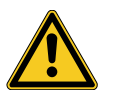

## **Reaaliaikaisen videokuvan häviäminen defibrillaattorin purkauksen yhteydessä**

Vaara potilaalle

- Varmista, että reaaliaikainen videokuva näkyy jälleen oikein 3 sekunnin kuluttua (elpymisaika) defibrillaattorin purkamisesta
- Jos reaaliaikainen videokuva ei näy oikein, käynnistä ohjausyksikkö uudel- $\mathbf{L}$ leen

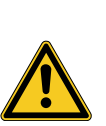

## **VAROITUS**

## **Vuorovaikutus samanaikaisesti käytettävien laitteiden (esim. laser, korkeataajuuskirurgia) kanssa**

Vaara potilaalle ja käyttäjälle, kuvahäiriöt, tuotteen vaurioituminen

- Varmista, että kaikki käytettävät laitteet täyttävät vähintään IEC 60601-1:n BF-, CF- tai CF-vaatimukset tai tarvittaessa CF-defibrillaatiosuojausvaatimukset
- Noudata käytettyjen laitteiden tunnisteissa ja käyttöohjeissa annettuja ohjeita
- Vältä suoraa kontaktia endoskoopin ja korkeataajuisten elektrodien sähköä johtavien osien välillä
- $>$  Älä aktivoi korkeataajuisia elektrodeja helposti syttyvien kaasujen tai nesteiden lähellä
- $>$  Ime räjähdysalttiit kaasuseokset ja nesteet pois ennen korkeataajuisten laitteiden käyttöä

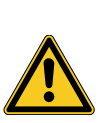

## **VAROITUS**

**Purkausvirtojen kasaantuminen. Käytettäessä sähkövirtaan kytkettyjä endoskooppeja yhdessä sähkövirtaan kytkettyjen endoterapialaitteiden kanssa potilaan purkausvirta voi kasaantua**

Vaara potilaalle

Endoskoopin ja endoterapialaitteen käyttäminen yhdessä vain yhdenmukaisen suojaluokan kanssa (CF- tai CF-defibrillaatiosuojattu)

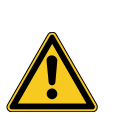

## **A** HUOMIO

**Elektrostaattinen purkaus monitorin liitinkentässä**

Lyhytkestoinen kuvan häiriö, potilaaseen kohdistuva vaara

Älä kosketa monitorin taustapaneelin liitäntöjä tai liitinkenttiä toimenpiteen aikana

## <span id="page-44-0"></span>**5.2 Henkilökunnan pätevyys**

Tuotetta saavat käyttää vain lääkärit ja lääkinnälliset avustajat, jotka ovat suorittaneet käyttöalueella sovellettavien säädöksien mukaisen sovellettavaan endoskopian erikoisalaan liittyvän koulutuksen ja lisäkoulutuksen, ja joilla on alasta ammattituntemusta ja käytännön kokemusta.

## <span id="page-44-1"></span>**5.3 Yleiset käyttöohjeet**

Aloita jokainen tutkimus luomalla uusi potilas. Näin varmistetaan, että tutkimuksen aikana otetut tallennukset tallentuvat erilliseen kansioon.

Anna potilastiedot kuten kohdassa *[kohta 5.6.4](#page-49-0)* on neuvottu.

- Uusi potilas Valikossa on kohta **"New patient" ("Uusi potilas")**. Hyväksymällä merkinnän poistat jo olemassa olevat potilastiedot. Jos et halua antaa potilastietoja, hyväksy merkintä silti, jotta tutkimuksen aikana otetut tallenteet tallentuvat uuteen kansioon USB-muistilaitteessa.
- Riittääkö tallennustila? Varmista, että USB-muistilaitteessa on riittävästi tallennustilaa kuvien tallennusta varten.

Käytettyjen lisäosien mukaisesti valikkoa voi selata laitteen etupaneelin painikkeiden, kamerapääpainikkeiden tai liitetyn näppäimistön kautta.

Seuraavassa on kuvattu laitteen hallinta laitteen etupaneelin painikkeiden kautta.

### <span id="page-45-0"></span>**5.4 Tekniset tarkistukset ennen käyttöä**

#### <span id="page-45-1"></span>**5.4.1 Silmämääräinen tarkistus**

#### **Tee silmämääräinen tarkistus**

*Suorita ennen jokaista toimenpidettä silmämääräinen tarkastus.*

*Toimi seuraavasti:*

- Onko laite valmisteltu asianmukaisesti? 1. Varmista, että laite on valmisteltu kohdan *[kohta 3.3.1](#page-22-1)* ohjeiden mukaan. Kiinnitä erityistä huomiota potentiaalitasauksen oikeaan liitokseen. Älä käytä laitetta, jos se ei ole valmisteltu ja liitetty ohjeiden mukaan.
- Onko runko kunnossa? 2. Varmista, että laitteen rungossa ei ole ulkoisia vahinkoja. Älä käytä laitetta, jos sen rungossa näkyy ulkoisia vahinkoja.
- Onko johto kunnossa? 3. Varmista, että verkkojohto on ehjä. Älä käytä laitetta, jos johto on vahingoittunut.
- Onko pistoke kuiva ja kunnossa? 4. Varmista, että kamerapään liitinpistokkeet ovat kuivia ja puhtaita. Älä käytä laitetta, jos pistoke on kostea tai liitännöissä on likaa. Silmämääräinen tarkistus on tehty.

#### <span id="page-45-2"></span>**5.4.2 Toiminnan tarkistus**

#### **Tee toiminnan tarkistus**

*Suorita ennen jokaista toimenpidettä toiminnan tarkastus.*

- Kamerapään liittäminen 1. Liitä kamerapää, kuten kohdassa *[kohta 5.6.1](#page-46-2)* on ohjeistettu. Kytke järjestelmän virta 2. Kytke virta niihin järjestelmän osiin, joita haluat käyttää toimenpiteessä. Suorita valkotasapaino 3. Tee valkotasapainotoiminto, kuten kohdassa *[kohta 5.6.3](#page-48-0)* on ohjeistettu. Kuvan tarkennus 4. Suuntaa kamera huoneessa olevaan kohteeseen ja tarkenna kuva. Varmista laitteen tuottaman kuvan laatu on hyvä ja kuva terävä. Älä käytä järjestelmää, jos huomaat juovia, värisiirtymiä tai kuvan välkkymistä tai jos et kykene saamaan aikaan laadukasta ja terävää kuvaa.
	- 5. Suuntaa monitori niin, että käyttäjä näkee sen helposti.
	- $\nabla$  Toiminnan tarkistus on tehty.

## <span id="page-46-0"></span>**5.5 Virran kytkeminen ja katkaisu, irrottaminen verkkovirrasta**

#### **Laitteen virran kytkentä**

*Toimi seuraavasti:*

- 1. Kytke laitteeseen virta laitteen taustapaneelista.
	- Laite siirtyy valmiustilaan.
- 2. Paina virtakytkintä.
	- $>$  Virtakytkimeen syttyy valkoinen valo.
	- $\sqrt{ }$  Laitteeseen on kytketty virta.

#### **Laitteen virran katkaisu**

*Toimi seuraavasti:*

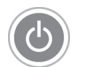

- 1. Katkaise laitteen virta etupaneelista.
	- Laite siirtyy valmiustilaan.

Katkaise laitteen virta täysin laitteen taustapaneelin virtakytkimestä.

 $⊓$  Laitteen virta on katkaistu.

#### **Laitteen irrottaminen virransyötöstä**

*Toimi seuraavasti:*

1. Katkaise virransyöttö laitteeseen irrottamalla verkkovirtakaapeli verkkovirrasta. Laite irrotetaan virransyötöstä verkkopistokkeen avulla.

Varmista, että laitteen taustapuoli on aina käsiteltävissä.

 $\sqrt{ }$  Laite on irrotettu virransyötöstä täysin.

## <span id="page-46-1"></span>**5.6 Käytön valmistelu**

### <span id="page-46-2"></span>**5.6.1 Kamerapään liittäminen**

#### **Kamerapään liittäminen**

**HUOMAUTUS!** Kamerajohdon vahingoittuminen kiertämisen, puristamisen tai huomattavan taittamisen takia. Älä kierrä kamerajohtoa, purista sitä tai taita sitä huomattavasti.

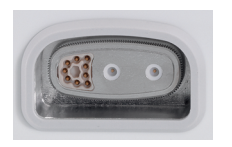

- 1. Työnnä liitinpistoke laitteen liitinporttiin kokonaan, kunnes se jää paikoilleen.
	- Liitetyn kamerapään malli tulee näkyviin näytössä.
- $\sqrt{ }$  Kamerapää on liitetty.

#### <span id="page-47-0"></span>**5.6.2 Osa-alueen valinta**

#### **Toimenpiteen valinta**

*Selaa valikkoa nuolipainikkeilla ja vahvista jokainen valinta painamalla Enter-painiketta.*

*Toimi seuraavasti:*

- 1. Paina laitteen etupaneelissa olevaa **valikkopainiketta** noin 2 sekunnin ajan.
	- *Päävalikko avautuu kuvaruutuun.*
	- 2. Siirry valikkokohtaan **Specialty (Osa-alue)** ja vahvista valinta.

Liitetyn kamerapään mallin mukaisesti esimerkiksi seuraavat mukautetut kamera-asetukset ovat valittavissa:

- Laparoscopy (Laparoskopia)
- Urology (Urologia) п
- URO Fiberscope (URO-fiberoskooppi)  $\blacksquare$
- Gynecology (Gynekologia)  $\blacksquare$
- GYN Fiberscope (GYN-fiberoskooppi)  $\blacksquare$
- Arthroscopy (Artroskopia)
- ENT rigid (KNK, jäykkä)
- ENT flexible (KNK, taipuisa) П
- Neuroendoscopy (Neuroendoskopia)  $\blacksquare$

Selaa haluamaasi toimenpiteeseen ja vahvista valinta.

- Käytössä olevan toimenpiteen parametrit välitetään.
- $\sqrt{ }$  Toimenpide on valittu.

#### <span id="page-48-0"></span>**5.6.3 Valkotasapainon suorittaminen**

#### **Suorita valkotasapaino**

*Suorita ennen jokaista toimenpidettä valkotasapaino.*

Huomautus: Huomaa, että huomattavasti valonlähteen värin lämmöstä eroava ympäristön valon lämpö voi vaikuttaa valkotasapainon tulokseen.

*Toimi seuraavasti:*

- 1. Yhdistä toimenpiteessä käytettävä endoskooppi laitteeseen.
- 2. Yhdistä toimenpiteessä käytettävä valonjohdin ja valonlähde laitteeseen.
- 3. Kytke järjestelmän kaikkiin osiin virta.

5 cm:n etäisyys 4. Suuntaa endoskooppi noin **5 cm:n** etäisyydellä olevaan valkoiseen kohteeseen, esim. sterilointiliinaan, ja tarkenna kuva.

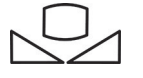

- 5. Paina ohjausyksikön etupaneelissa olevaan **valkotasapainopainiketta** noin 2 sekunnin ajan tai käytä vastaavaa kamerapään painiketta.
	- *Näkyviin tulee näyttöilmoitus White balance OK (Valkotasapaino onnistui).*

**Tuleeko näyttöilmoitus White balance failed (Valkotasapaino virheellinen) näkyviin?**

Valkotasapainoa ei suoritettu yllä kuvatulla tavalla.

Toista valkotasapainon asetus.

 $\nabla$  Valkotasapaino on asetettu.

#### <span id="page-49-0"></span>**5.6.4 Potilastietojen kirjaaminen**

#### **Kirjaa potilastiedot**

*Näppäimistö on liitettävä potilastietojen antamista varten.*

*Selaa valikkoa nuolipainikkeilla ja vahvista jokainen valinta painamalla Enter-painiketta.*

- 1. Paina laitteen etupaneelissa olevaa **valikkopainiketta** noin 2 sekunnin ajan.
	- *Päävalikko avautuu kuvaruutuun.*
	- 2. Siirry valikkokohtaan **Patient (Potilas)** ja vahvista valinta.
		- $>$  Valikkokohta Uusi potilas on aktiivinen.
	- 3. Poista jo olemassa olevat potilastiedot painamalla oikeaa nuolinäppäintä.
	- 4. Siirry alanuolinäppäimen avulla ensimmäiseen tietokenttään.
	- 5. Anna tiedot. Siirry kentästä seuraavaan painamalla **Enter**-painiketta.
	- 6. Siirry kohtaan **Confirm selection (Vahvista tiedot)** ja tallenna tiedot painamalla oikeaa nuolinäppäintä.
		- Ensimmäinen tallennuksen jälkeen USB-muistilaitteeseen luodaan uusi tiedostokansio, johon kuvat tallennetaan.
	- $\nabla$  Potilastiedot on annettu.

## <span id="page-50-0"></span>**5.7 Videoiden luominen**

A

**HUOMIO!** Tallennetut kuvat ja videot voidaan pakata tai niitä voidaan muokata muokkaamalla kuva-asetuksia. Tallennetut kuva- ja videotiedostot eivät sovellut diagnoosin muodostamiseen.

#### <span id="page-50-1"></span>**5.7.1 Kuvien luominen**

#### **Kuvien tallennus**

*Toimi seuraavasti:*

- 1. Varmista, että laitteeseen on liitetty USB-tallennusväline.
- 2. Vahvista laukaisin.

Mallin, määritysten ja liitettyjen lisävarusteiden mukainen

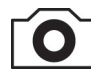

- Paina laitteen etupaneelissa olevaa **kuvauspainiketta**,
- Paina soveltuvaa kamerapääpainiketta,  $\blacksquare$
- Käytä soveltuvaa poljinta,  $\blacksquare$
- Aloita kuvaus valikon kautta.
- Otettu kuva näkyy pääkuvaruudussa noin puolen sekunnin ajan (pysäytystoiminto).
- $>$  Kuva tallennetaan USB-tallennusvälineeseen.
- $\nabla$  Kuva on otettu.

#### <span id="page-50-2"></span>**5.7.2 Videoiden luominen**

#### **Videoiden tallentaminen (vain 95-3970)**

*Toimi seuraavasti:*

- 1. Varmista, että laitteeseen on liitetty USB-tallennusväline.
- 2. Vahvista laukaisin.

Mallin, määritysten ja liitettyjen lisävarusteiden mukainen

- Paina laitteen etupaneelissa olevaa videokuvauspainiketta,
- Paina soveltuvaa kamerapääpainiketta,
- Käytä soveltuvaa poljinta,
- Aloita tallennus valikon kautta.  $\blacksquare$

Päänäytössä näkyy symboli, joka merkitsee, että videon tallennus on aloitettu. Video tallennetaan USB-tallennusvälineeseen.

 $\nabla$  Video kuvataan.

#### <span id="page-51-0"></span>**5.7.3 Tallentaminen ulkoisella laitteella**

#### **Kuva- tai videotallennusten luominen**

*Videotallennuksen aloitusta ja lopetusta voidaan hallita vain kamerapään painikkeiden tai polkimen kautta. Kamerapäälle tai polkimelle on tehtävä vaadittavat määritykset. Videotallennuksia varten on liitettävä tallennuslaite.*

*Noudata tallennuslaitteen käyttöohjetta.*

*Toimi seuraavasti:*

- 1. Varmista, että laitteeseen on liitetty tallennuslaite, jonka virta on kytketty.
- 2. Vahvista laukaisin.

Määritysten ja liitettyjen lisävarusteiden mukainen

- Paina soveltuvaa kamerapääpainiketta,  $\blacksquare$
- Käytä soveltuvaa poljinta.
- $\triangledown$  Tallennus on tehty.

### <span id="page-51-1"></span>**5.8 Ohjeet varastointiin ja kuljetukseen**

Varastoi laite suojattuna pölyltä kuivassa, hyvin ilmastoidussa ja tasalämpöisessä tilassa.

Katkaise laitteen virta ennen varastointia ja irrota verkkokaapeli ja lisälaitteet.

Huolehdi varastoinnin tai välivarastoinnin aikana siitä, että tuotteeseen ei voi aiheutua ympäristön aiheuttamia vahinkoja.

Vältä vauriot suojaamalla tuote suoralta auringonvalolta, radioaktiivisuudelta ja voimakkaalta sähkömagneettiselta säteilyltä.

Kuljetuksen, varastoinnin ja käytön ympäristövaatimukset ovat kohdassa *[kohta 8.2](#page-60-2)*.

## <span id="page-52-0"></span>**6 Puhdistus ja desinfiointi**

## <span id="page-52-1"></span>**6.1 Varotoimet**

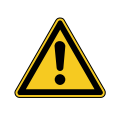

## **A** VAROITUS

#### **Virheellisen puhdistuksen aiheuttama vaara**

Tulipalon, oikosulun tai sähköiskun vaara

- $>$  Katkaise laitteen virta ennen puhdistusta laitteen taustapuolella olevalla virtakatkaisimella ja irrota laite sähköverkosta
- $>$  Varmista, että laitteen sisään ei pääse nestettä
- $>$  Yhdistä laite sähköverkkoon vasta, kun se on kuivunut täysin

## *HUOMAUTUS*

### **Virheellinen puhdistus**

Laitevaurion mahdollisuus

- Älä käytä liian märkiä sieniä tai pyyhkeitä
- $>$ Älä käytä hankaavia tai liuottavia aineita

## <span id="page-52-2"></span>**6.2 Toimenpiteen suorittaminen**

### **Puhdista laite**

*Toimi seuraavasti:*

Laitteen irrottaminen virransyötöstä 1. Katkaise laitteen virta taustapaneelin virtakytkimellä ja irrota verkkojohto.

**HUOMAUTUS!** Vetämisen aiheuttama verkkojohdon vaurio. Irrota verkkojohto vetämällä pistokkeesta.

2. Puhdista laite.

Käytä vain hieman kosteaa liinaa Pyyhi ulkopinnat pehmeällä liinalla.

Kostuta liinaa vain hieman laimeassa saippualiuoksessa tai isopropyylialkoholilla. Varmista, että pistokkeen liitinosiin ei pääse kosteutta.

- 3. Yhdistä laite verkkovirtaan ja kytke virta virtakytkimellä.
- $\sqrt{ }$  Puhdistus on tehty.

## <span id="page-53-0"></span>**7 Huolto ja kunnossapito**

## <span id="page-53-1"></span>**7.1 Varotoimet**

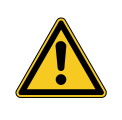

## **A** VAROITUS

**Virheellisen huollon ja kunnossapidon aiheuttama vaara**

Tulipalon, oikosulun tai sähköiskun vaara

- Vain valtuutettu henkilöstö saa huoltaa laitetta ja pitää sitä kunnossa
- Älä tee muutoksia laitteeseen

## <span id="page-53-2"></span>**7.2 Henkilökunnan pätevyys**

Ammattihenkilöstö Henkilöstön, joka huoltaa laitetta tai tekee sille turvatarkastuksen, on oltava riittävän koulutuksen saanut ja tunnettava asennuspaikalla vallitsevat turvallisuuteen vaikuttavat seikat ja viranomaisvaatimukset.

> Vain valtuutettu huoltoteknikko saa tehdä laitteen kunnossapitoon liittyviä toimenpiteitä.

## <span id="page-53-3"></span>**7.3 Sähköturvallisuustarkistus (STK)**

Suosittelemme teettämään sähköturvallisuustarkistuksen 12 kuukauden välein IEC 62353 -standardin osan 5 mukaisesti.

Tarkistukseen kuuluu:

- silmämääräinen tarkastus  $\blacksquare$
- suojavastuksen mittaus (vain turvaluokituksen I laitteet)
- purkausvirran mittaus
- eristysvastuksen mittaus
- Tulosten kirjaus Kirjaa testitulokset testiraporttiin IEC 62353 -standardin osan 6 ja liitteen G mukaisesti.

Suosittelemme testaamaan kaikki lääkinnällisen sähköjärjestelmän osat säännöllisesti sähköturvallisuustarkistuksen mukaisesti ja kirjaamaan tulokset ylös.

## <span id="page-54-0"></span>**7.4 Nappipariston vaihto**

#### **Vaihda nappiparisto**

*Toimi seuraavasti:*

1. Katkaise virransyöttö laitteeseen irrottamalla verkkovirtakaapeli verkkovirrasta.

**HUOMAUTUS!** Vetämisen aiheuttama verkkojohdon vaurio. Irrota verkkojohto vetämällä pistokkeesta.

2. Irrota akkulokeron ruuvit.

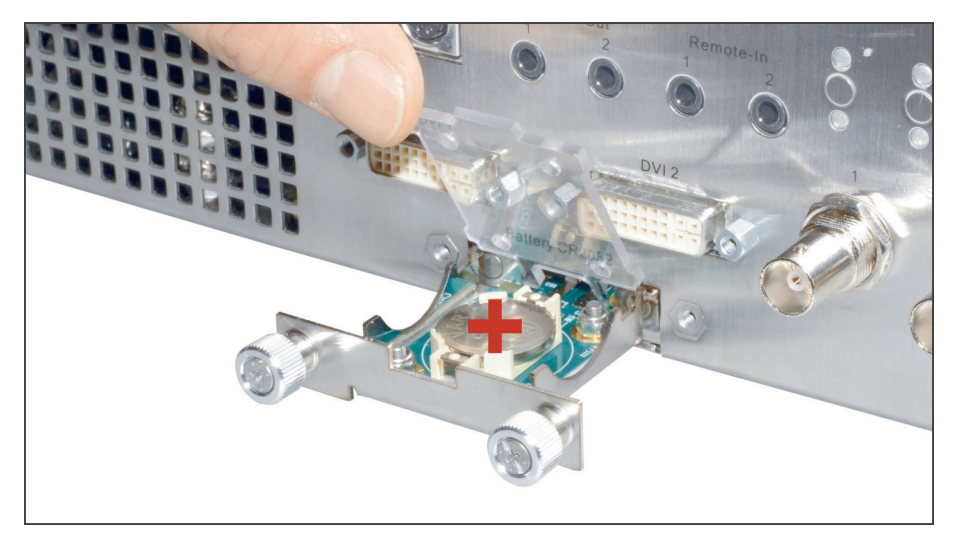

*Kuva 7-1: Nappipariston vaihto.*

- 3. Vedä akkulokero auki.
- 4. Vaihda nappiparisto (VARTA CR2032).
- 5. Sulje akkulokero varovasti ja kiinnitä se ruuveilla.
- $\sqrt{ }$  Nappipariston vaihto on valmis.

### <span id="page-55-0"></span>**7.5 Sulakkeen vaihto**

#### **Sulakkeen vaihto**

*Toimi seuraavasti:*

1. Katkaise virransyöttö laitteeseen irrottamalla verkkovirtakaapeli verkkovirrasta.

**HUOMAUTUS!** Vetämisen aiheuttama verkkojohdon vaurio. Irrota verkkojohto vetämällä pistokkeesta.

2. Irrota sulakkeen pidike ruuvitaltalla.

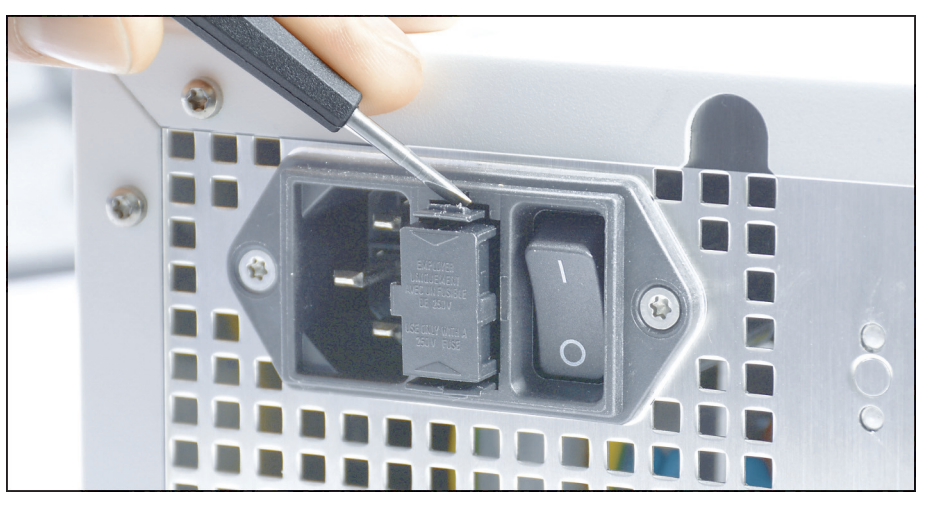

*Kuva 7-2: Sulakkeen pidikkeen irrottaminen ruuvitaltalla.*

3. Vedä sulakkeen pidikkeen varovasti pois.

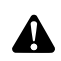

**VAROITUS!** Soveltumaton sulake. Tulipalovaara. Käytä vain kohdassa *[kohta 8.3](#page-61-0)* esiteltyjä soveltuvia sulakkeita äläkä koskaan ohita sulakkeita.

- 4. Vaihda viallinen sulake.
- 5. Työnnä sulakkeen pidikettä varovasti takaisin, kunnes se on paikoillaan.
- $\sqrt{S}$  Sulake on vaihdettu.

## <span id="page-56-0"></span>**7.6 Korjaukset**

Jos tuotteeseen on tehtävä korjauksia, ota yhteys yrityksemme toimipisteeseen. Yhteystiedot ovat tämän käyttöohjeen kääntöpuolella.

Liitä lähetykseen mahdollisimman tarkka **kuvaus ongelmasta** ja merkitse toimituskirjaan tuotteen tuotenumero ja sarjanumero. Nämä tiedot ovat laitteen tyyppikilvessä.

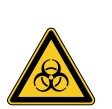

## **A** VAROITUS

## **Saastunut tuote**

Infektiovaara

- Puhdista laite asianmukaisesti ennen lähettämistä (*[kappale 6](#page-52-0)*)
- Merkitse kontaminoituneet tuotteet selvästi  $\geq$

Lähetä korjattavaksi vain huolellisesti puhdistettuja tuotteita.

Käytä lähetykseen alkuperäispakkausta, jos mahdollista. Merkitse ulkopakkaukseen ilmoitus esikäsittelyn tilasta.

Pidätämme oikeuden kieltäytyä vastaanottamasta merkitsemättömiä tavaroita ja palauttaa ne.

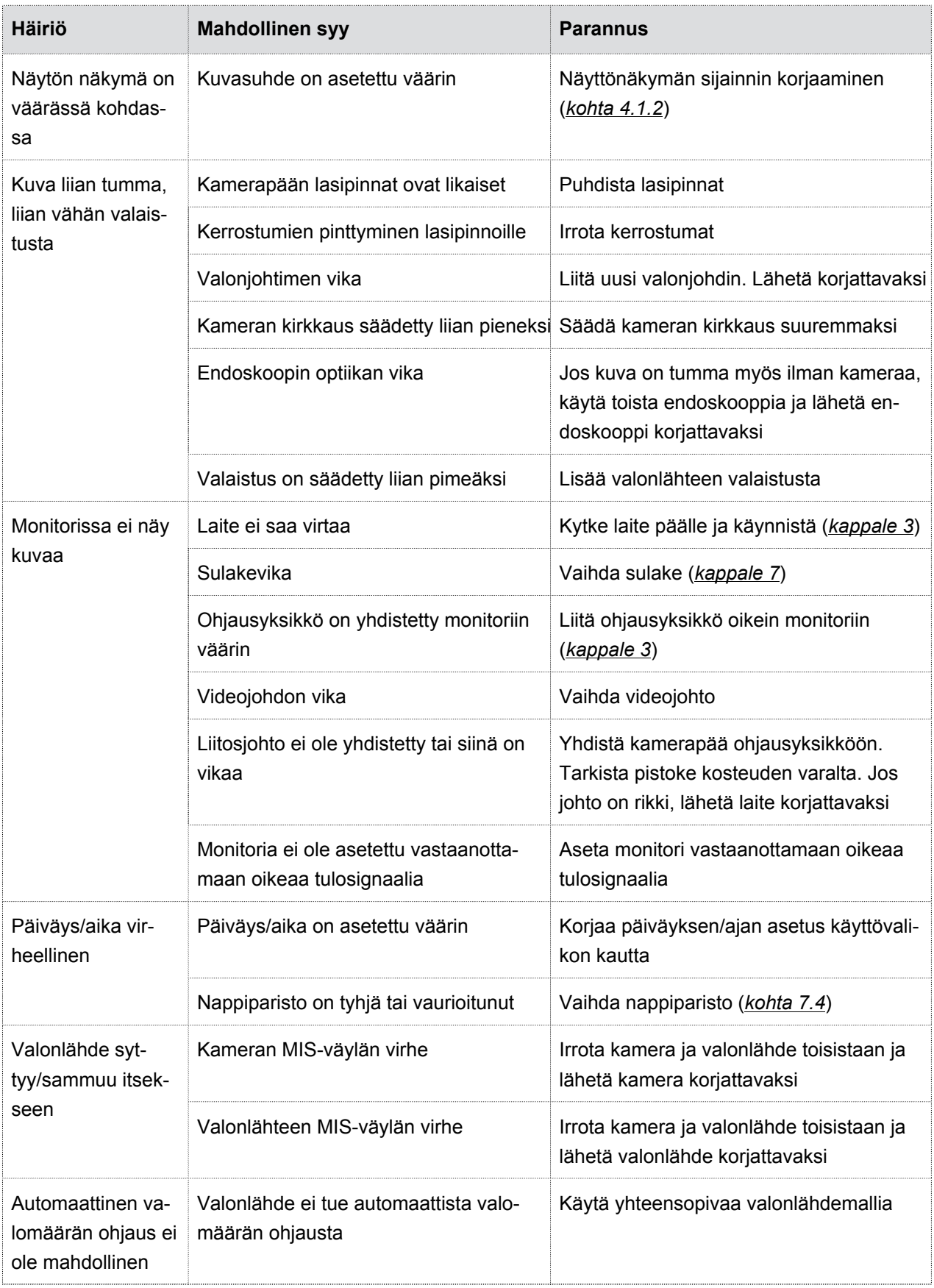

## <span id="page-57-0"></span>**7.7 Häiriöiden poistaminen, Häiriötaulukko**

*Taulukko 7-1: Häiriötaulukko.*

## 7.7 Häiriöiden poistaminen, Häiriötaulukko

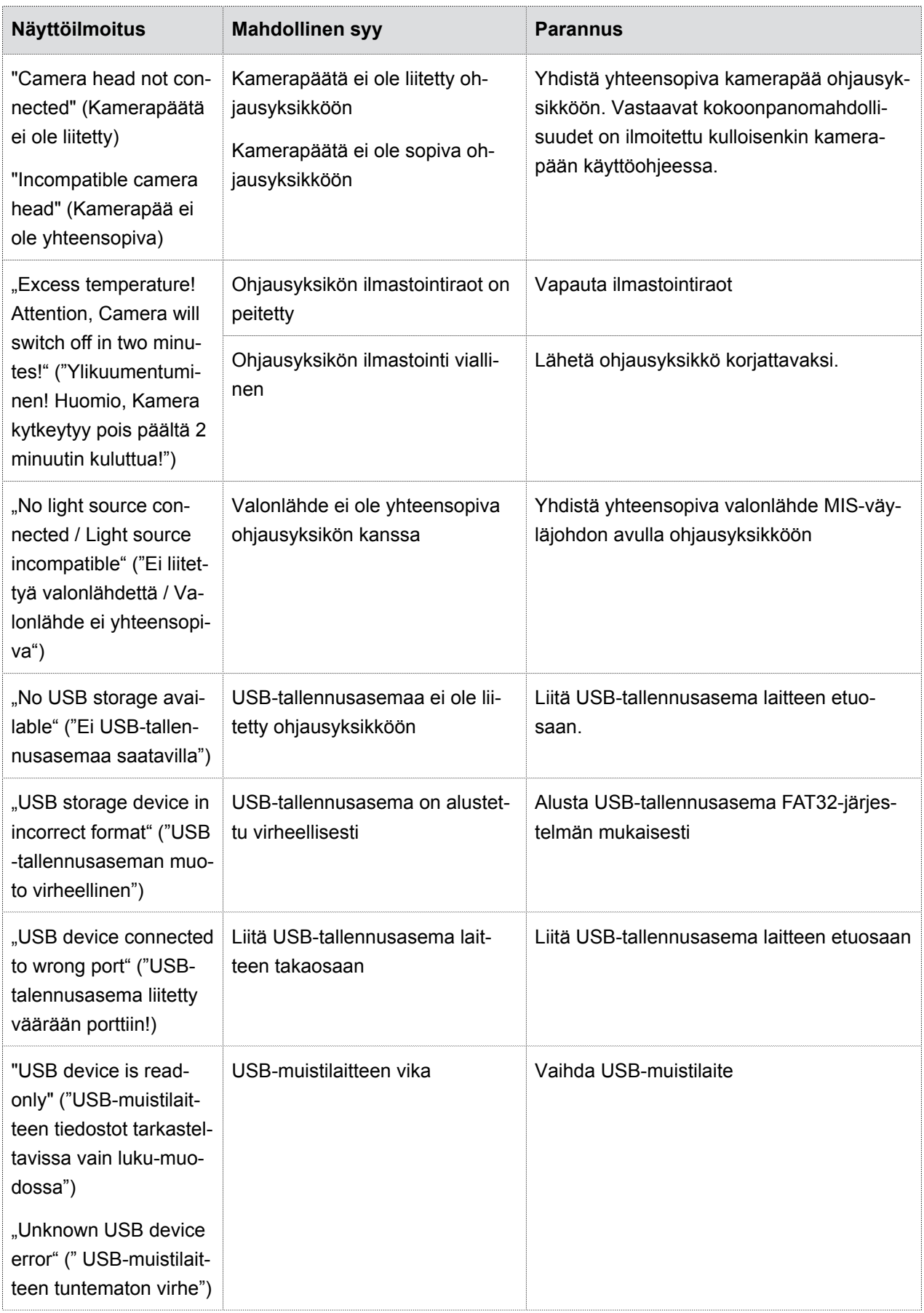

## 7.7 Häiriöiden poistaminen, Häiriötaulukko

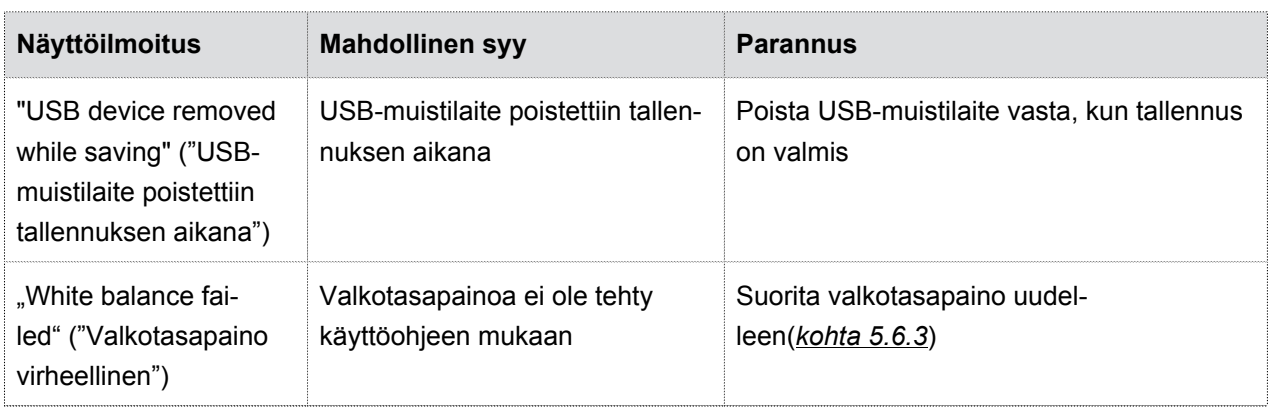

*Taulukko 7-2: Häiriötaulukko.*

## <span id="page-60-0"></span>**8 Tuotetiedot**

## <span id="page-60-1"></span>**8.1 Tekniset tiedot**

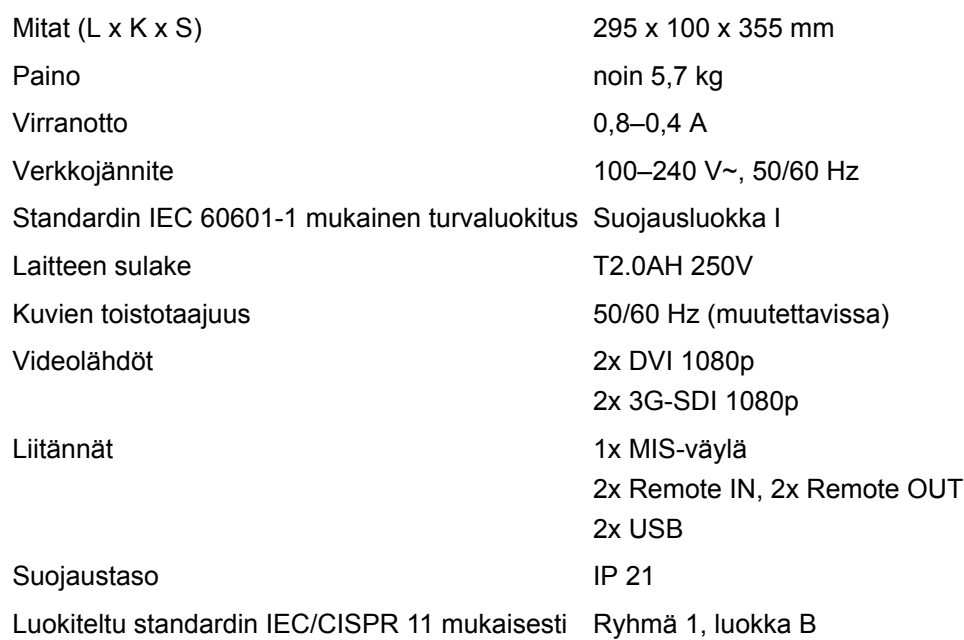

## <span id="page-60-2"></span>**8.2 Ympäristöolosuhteet**

#### **Kuljetus- ja säilytysolosuhteet**

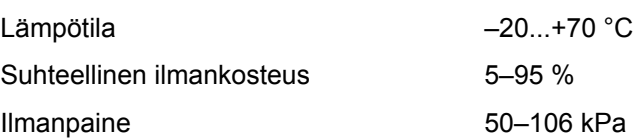

## **Käyttöolosuhteet**

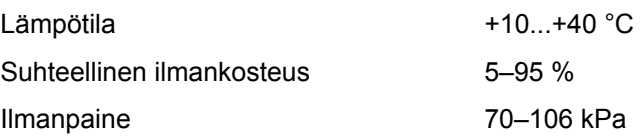

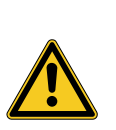

## **A** HUOMIO

### **Ympäristöolosuhteiden noudattamatta jättäminen**

Peruuttamaton kudosvaurio, tahaton koagulaatio, käyttäjän vammautuminen, esinevahingot

Noudata käyttö-, kuljetus- ja säilytysolosuhteita

## <span id="page-61-0"></span>**8.3 Varaosat ja lisälaitteet**

Käytä vain alkuperäisiä varaosia ja lisälaitteita.

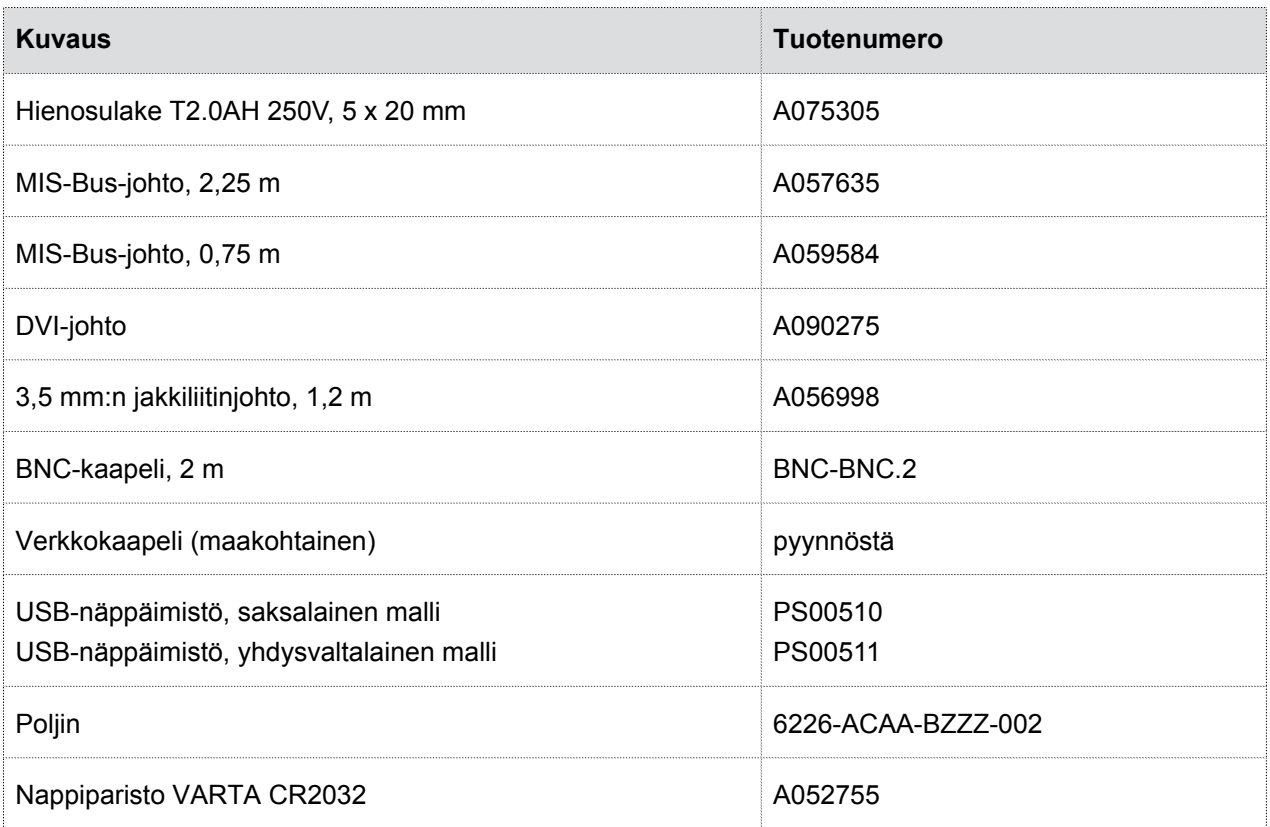

*Taulukko 8-1: Varaosat ja lisälaitteet.*

## <span id="page-61-1"></span>**8.4 Open source -lisenssit**

### **Open source -lisenssien tiedot**

Tuote hyödyntää open source -lisenssejä. Näet käytettyjen open source -lisenssien lisenssiehdot mukana toimitetusta esitteestä.

## <span id="page-62-0"></span>**9 Hävittäminen**

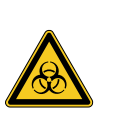

## **A** VAROITUS

### **Saastunut tuote**

Infektiovaara

Valmistele tuote ennen hävittämistä (*[kappale 6](#page-52-0)*)

Huomioi tuotteen ja sen osien hävittämisen ja kierrättämisen yhteydessä kansalliset määräykset.

Pakkaus koostuu polyeteeni (PE) -pussista ja PE-vaahtomuovitiivisteestä (0,50 kg) sekä aaltopahvisesta laatikosta (1,18 kg). Lisäksi pakkaukseen kuuluu kerros aaltopahvia (0,22 kg) ja PE-muovikalvosta ja aaltopahvista valmistettu kalvopehmustepakkaus (0,30 kg).

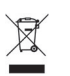

Tuotteet, joissa on tämä symboli, on lajiteltava sähkö- ja elektroniikkalaiteromun kierrätykseen. Valmistaja huolehtii laitteen kierrätyksestä EU:n alueella maksutta.

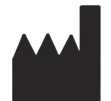

SCHÖLLY FIBEROPTIC GMBH Robert-Bosch-Str. 1-3 79211 Denzlingen Germany